Vi har alle været begyndere engang, der har forsøgt at trænge til bunds i pc'ens mysterier, prøvet at klikke hist og pist for at se, hvad der skete, og stillet masser af spørgsmål, hvis man var så heldig at kende en, der vidste mere. Begynderskolen giver dig chancen for at få svar på en hel del af disse spørgsmål, så du slipper for selv at famle i mørke.

Eller måske trænger du lige til at få opfrisket nogle af pc'ens mange detalier.

Måske har du ikke selv brug for Begynderskolen, men så kender du med garanti én, der lige har købt sin første pc, og som stiller dig masser af spørgsmål – og som vil få stor glæde af at følge med i dette og de følgende fem afsnit.

## **Det kan du lære i Begynderskolen**

**Her starter Komputer for alles store begynderskole, skræddersyet til alle, der netop har anskaf**fet en pc. Her vil vi i løbet af seks afsnit gennem**gå, hvordan en pc er bygget op, og hvordan den fungerer, hvordan programmer og spil lægges ind i pc'en, så de kan bruges, hvordan filer og mapper styres og holdes i fin orden, hvad Internettet og mail er for noget, og hvordan de oftest forekommende problemer løses.** 

**I første del gennemgår vi pc'en helt fra grunden. Du får at vide, hvordan den virker – og hvordan alle tasterne på tastaturet fungerer. Du kommer også i gang med at bruge et af de programmer, der allerede ligger på pc'en, nemlig tekstprogrammet WordPad. 1 23456**

**I anden del lægger vi et program ind i computeren. Som oftest går installationen helt af sig selv, men i nogle tilfælde må du starte den manuelt. Installationen – både automatisk og manuelt – gennemgås trin for trin. 2 3456**

**ser og forklarer, hvordan den virker. Du lærer, hvad www står for, og hvordan en Internetadresse er bygget op. Og ved hjælp af en søgemaskine kommer du ud på nettet.**

**Tredje del handler om, hvordan de mange filer, som et program består af, samles i mapper. Du lærer at oprette mapper og flytte filer fra mappe til mappe. Desuden lærer du at lave en genvej. 1 2 3 456**

#### **I femte del gælder det om at sende breve til omverdenen ved hjælp af pc'en. Du stifter bekendtskab med Outlook Express, og du lærer at sende og svare på din første mail.**

**Internettet er temaet i fjerde del. Vi præsenterer en brow-123 4 5 6**

**Begynderskolens sidste del handler om de problemer, du forhåbentlig ikke får, men som det er godt at være forberedt på. Her får du at vide, hvad du selv kan gøre, og hvad du skal lægge mærke til for effektivt at få hjælp fra andre. 12345 6**

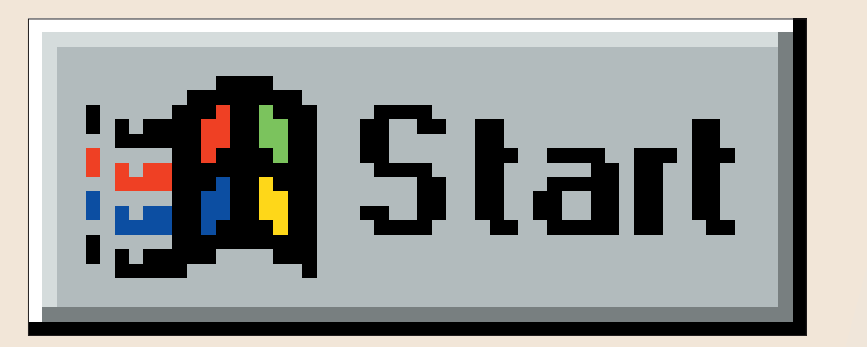

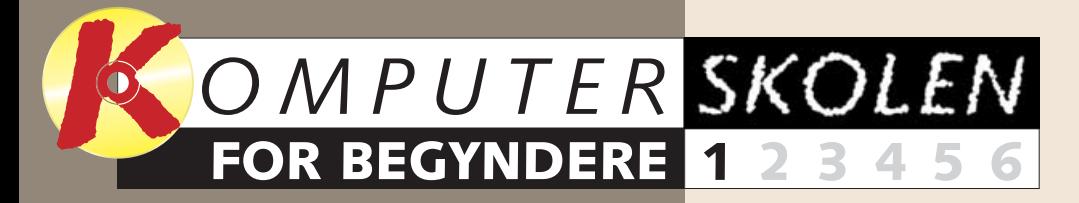

**1**

**1234 5 6**

#### **Følg med i alle afsnit af Begynderskolen:**

**Du har netop fået din første pc. Her kommer du godt i gang. Er du allerede en øvet pc-ejer, kender du sikkert nogle begyndere, som bare spørger og spørger. Læs Begynderskolen, eller giv den til en ven.** 

# **med pc**

Denne sikkerhed giver måske også større lyst til at eksperimentere med at klikke løs og dermed lære endnu mere om pc'en og dens mange anvendelsesmuligheder.  $\Box$ 

Skærmen minder meget om et **1** fjernsyn, og i store træk er den også bygget op på samme måde. På skærmen ser du alt, hvad pc'en laver – og hvad du selv laver. Hele skærmbilledet kaldes også for skrivebordet. En lille pil – markøren – kan flyt-**2** tes rundt med musen, så du kan pege på de forskellige objekter på skærmen. Med et eller to venstreklik med musen aktiverer du objekterne – eller flytter dem, idet du holder musetasten nede.

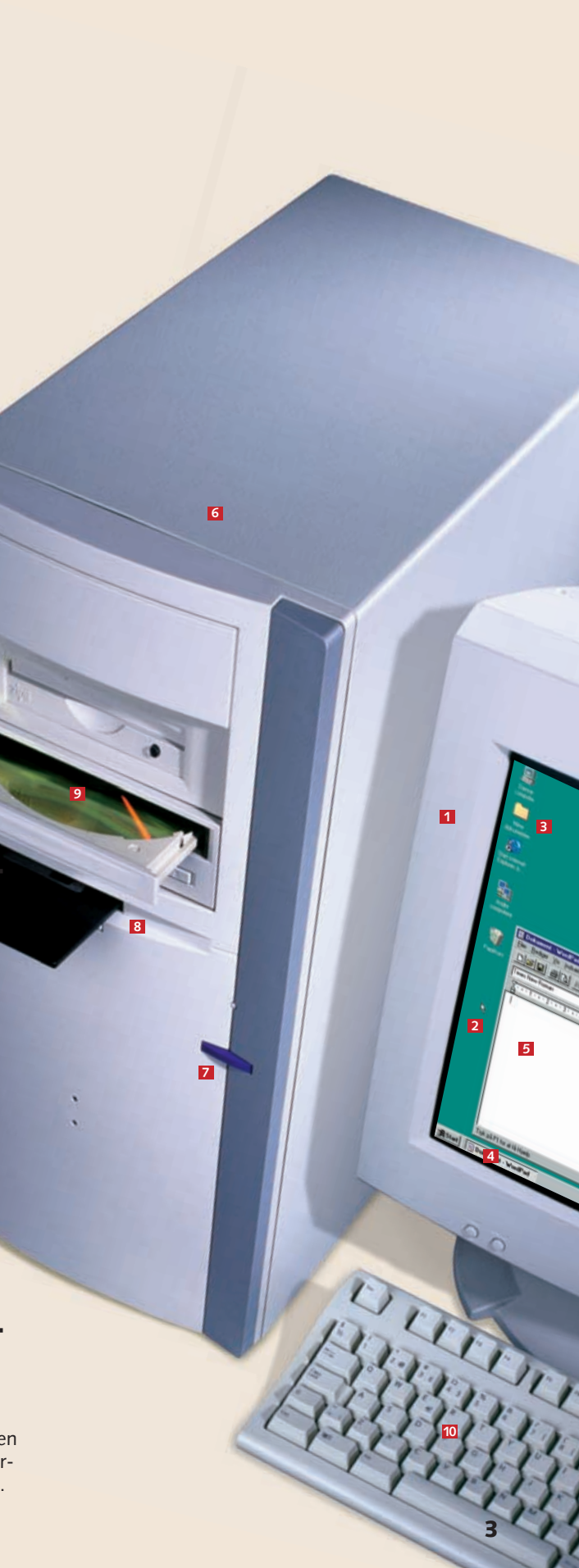

## **Kend din pc**

Den grå kasse hedder systemen-**6** hed. Der findes forskellige modeller, som ligger vandret eller står lodret. Den rummer al den elektronik, der får pc'en til at virke. Vi fortæller mere om indmaden på de næste sider. Tænd/sluk-knappen finder du **7** nemt. Den kan være mærket on/off eller Power – som på et fjernsyn. Diskdrevet (også kendt som **8** A:\-drevet) er en slags hoveddør for de programmer, du vil have i pc'en. Her indsætter du en af de disketter, et lager, hvor pc'en kan hente og

Før du går i gang med at bruge din nye pc, må du lige vide, hvad de enkelte dele hedder. Ligesom fx fjernsynet er pc'en bare en kasse, der

gemme oplysninger. Med en lille knap skubber du at-

ter disketten ud.

Cd-rom-drevet (også **9** kendt som D:\-drevet) er den anden hoveddør, hvor programmer kommer ind i din pc. Det svarer stort set til en musikcd-afspiller, som man åbner og lægger cdrom'en i til afspilning. Du kan ved langt de fleste modeller skubbe skuffen ind igen med hånden, men brug hellere knappen.

du allerede fra en skrivemaskine, men andre er specielle for pc'en. Dem fortæller vi mere om på de næste sider.

De små billeder på skærmen **3** kaldes ikoner, og de er genveje til programmer, dokumenter og spil. Linien i bunden af skrivebordet **4** hedder "Proceslinien". Det vigtigste her er startknappen nederst til venstre. Med den åbner du et "rullegardin", hvorfra du med få klik kan få adgang til samtlige programmer, der ligger på pc'en. Når du åbner et program, får **5** du en firkantet kasse frem på skærmen, det kaldes et vindue.

kan afspille nogle programmer kaldet software ( = bløde varer). Selve pc'en og dens fysiske indhold kaldes også hardware (= hårde varer).

#### **1** Skærmen

Begynderskolen er hovedsagelig skræddersyet til den, der netop har købt sin første pc. Vi kommer hele vejen rundt om pc'en, og ved vejs ende har du lært alt, hvad der er nødvendigt at vide om pc'en, programmer, filer og mapper, Internet og email.

Vi forudsætter dog følgende:

- At pc'en er samlet og er køreklar.
- At pc'en har installeret Windows 98 eller Windows 95.
- At du har en printer koblet til pc' en.

#### **2 Systemenheden**

#### **3 Tastaturet**

**TO** Tastaturet bruger du til at indtaste de oplysninger, pc'en skal be**m** Tastaturet bruger du til at indta-<br>ste de oplysninger, pc'en skal be-<br>handle. De fleste af tasterne kender

• At pc'en har telefonmodem og Internetabonnement – en tur på Internettet hører nemlig nu til dags med til en begynderskole.

Når du er færdig med Begynderskolen, ved du en masse om pc'en, og hvordan den opfører sig. Og du vil ikke gå i panik, hvis den ikke opfører sig, som du har bedt den om, men vide, hvad du skal gøre.

#### **BEGYNDER 1 23456 SKOLEN**

flygte eller forsvinde. Tasten bruges typisk, når du vil afslutte et program eller en funktion. **F-tasterne** har forskelli- $E$ sc står for Escape – at

#### **… og sluk**

Du må ikke bare slukke på com-<br>puterens kontakt, når du er færdig. Du skal først lukke alle åbne pro-<br>grammer ved at klikke på det lille<br>kryds øverst til højre i hvert vindue. Først når skrivebordet er ryddet, og kun ikonerne ligger tilbage på det,<br>klikker du på startknappen nederst Ell venstre og derefter på "Luk<br>til venstre og derefter på "Luk<br>slukke for printer, eksternt modem, skanner osv. Med en moderne pc<br>er det i øvrigt ikke nødvendigt at slukke skærmen. Den "går ud" automatisk, når computeren slukkes. Sluk aldrig kontakten på væggen, før alle apparater er slukkede.

#### **<sup>4</sup> Elektronikken**

Indmaden i systemenheden (der slet og ret kaldes for "computeren") bør du ikke rode med. Men det er godt at vide, hvad der ligger derinde. De elektroniske kreds-**1** løb findes på en række grønne printplader, der gerne kaldes for kort. Fx rummer grafikkortet de kredsløb, der sender informationer til skærmen, mens lydkortet står for pc'ens lyd. På bundkortet sidder **2** pc'ens hjerne, processoren eller CPU'en – den centrale regne-enhed. Denne lille, men højt udviklede "hjerne"

> Den venstre knap **E**l på musen er den, du mest kommer til at bruge. Når du med pilen peger på et ikon på skærmen og klikker to gange hurtigt efter hinanden, åbner du

foretager alle de matematiske beregninger, der får tingene i pc'en til at virke.

Harddisken er dit lager. **3** Her gemmer du alle programmer og data. Og den bliver ved med at huske dem – også selv om man slukker for strømmen. Harddisken er også kendt som C:\-drevet. Ram er pc'ens hukommelse. **4** Det er her, de programmer, dokumenter m.m., som pc'en arbejder med lige nu, ligger (svarer til de ting, du tager frem på dit almindelige skrivebord). Hvor meget ram du

> Når man ser musens buttede udseende og den lange hale, er man ikke i tvivl om, hvorfor den fik sit navn. Den er bygget op omkring en lille kugle på undersiden.

Når du flytter musen hen over musemåtten, sørger kuglen for at overføre bevægelsen til pilen eller markøren på skærmen.

> <sup>Caps Lock</sup>, Capitals<br>Lock – direkte oversat "Store Bogstaver Lås". Så længe tasten er aktiveret, skriver du med store bogstaver.

programmet, som ikonet er genvej til. Peger du på et objekt og holder venstre knap nede, kan du trække objektet rundt på skærmen. Hvis pilen forvandles til et lille timeglas, betyder det: – Vent et øjeblik, jeg tænker! Med klik på musens højre knap **16** kan du åbne et lille menuvindue med forskellige valg.

#### **Musen 6**

**Ctrl Ctrl** og **Alt** – for-<br>
kortelser for Control og Alternativ. De holdes i visse tilfælde nede, samtidig med at en anden tast aktiveres for at udløse en funktion.

**Alt Gr**, Alternativ Grafik.<br>På enkelte taster er der et ekstra tegn – fx @,  $f$ , \$ og \. Disse tegn skrives, mens denne tast holdes nede.

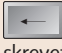

**← Backspace**, baglæns,<br>Sletter det, du lige har skrevet – bagfra.

Nogle mus har et lille hjul mel-**7** lem knapperne. Det kan dels bruges som museknap, dels kan du dreje det og derved trille skærmbilledet op og ned i længere dokumenter.

**Delete** – slet – sletter bogstavet til højre for markøren.

**Insert** – indsæt – er taskifter mellem to muligheder: Enten indsætter du det næste bogstav lige bag markøren, eller du overskriver (erstatter) bogstavet bag markøren. sten, der i et tekstprogram

Nogle skærme har indbyggede højttalere, men det mest almindelige er to små separate højttalere. Anbring en højttaler i hver side af skærmen – eller skift dem ud med en hovedtelefon, hvis familien ikke vil høre alle de spændende lyde.

 $\left[\begin{array}{c} F^1 \\ \end{array}\right]$ ge funktioner, alt efter<br>hvilket program du arbejder i. hvilket program du arbejder i. Tasten F1 åbner dog som regel kan få svar på dine spørgsmål. F1

På nogle højttalere sidder der en volumen-kontrol. Andre højttalere styres fra pc'en. Klik på det lille højttaler-ikon nederst til højre, og brug skydeknappen, der kommer frem. Her kan du også helt slå lyden fra.

**Tab** er tabulatoren, der<br>| – ganske som på en skrivemaskine – rykker teksten<br>ind fra venstre. I nogle programmer kan den springe fra<br>felt til felt i programmet. ➝|

#### **<sup>5</sup> Højttalerne**

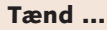

Tænd for kontakten på compute- ren, og vent, mens en masse tekst ruller ned over skærmen. Først når alle ikoner er fremme, og det hele er faldet til ro, kan du gå i gang med at åbne programmer.

har i maskinen, bestemmer dels, hvor mange programmer pc'en kan køre ad gangen, og dels, hvor hurtigt programmerne kører.

#### **<sup>7</sup> Tastaturet**

Tastaturet består af fire dele. Gammelkendt er det store felt med taster, der minder om en skrivemaskines tastatur med den lange mellemrumstast forneden. Over dette felt sidder en række funktionstaster (F-taster), længst til højre er der et regnemaskinetastatur, og endelig er der en række taster, som styrer markørens bevægelser på skærmen i en række programmer.

**Shift** (eller en stor pil opad) – de to skiftetaster. Ligesom på en skrivemaskine holder du en af dem nede, når du vil skrive et stort bogstav eller et af de mange alternative tegn, der er vist på tastaturet –<br> $!,$  #,  $/$ , %, &, =, ? med flere.

**Enter** svarer til skrivemaskinens returtast, der flytter skrivningen ned til en ny linie. På pc'en bruges tasten<br>til flere ting, først og fremmest til at afslutte og bekræfte en indtastet kommando. Også på<br>regne-tastaturet til højre findes en Enter-tast. Enter

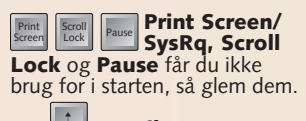

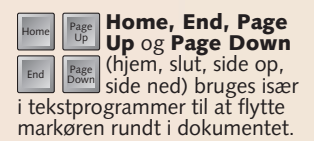

**Piletasterne** <u>└ │ │ │ Piletasterne</u><br>← │ │ │ │ bruges til at flytte<br>markøren rundt <sup>p</sup>å skærmen. I mange spil styrer de figurernes bevægelser.

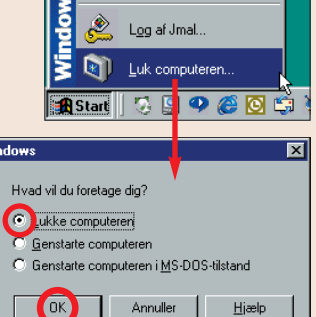

**1**

*DESCRIPTIONS* 

**2 4**

**3**

**5**

**6**

**7**

**Klik på knappen "Start" i skærmbilledets nederste venstre hjørne . I 1 startmenuen, der åbnes, har du adgang til alle programmerne på din pc. Hold musepilen hen over "Programmer" . En undermenu åbnes, og her 2 stopper du ved "Tilbehør" . Endnu 3 en undermenu åbnes med en liste over diverse småprogrammer, som du senere kan gå på opdagelse i – spil, adressekartotek, lommeregner, tegne**program osv. Klik på "WordPad" **4** 

Vi skal i gang med at bruge pc'en. Men i første omgang er det ikke nødvendigt at lægge et program ind på den. Vi starter nemlig med at bruge WordPad – et enkelt, men yderst anvendeligt lille tekstprogram, som allerede findes på din pc. Og ved at bruge WordPad, lærer du samtidig alle de grundlæggende udtryk, bl.a. om vinduer.

#### **BEGYNDER 1 23456 SKOLEN**

## **Example 1 program**

#### **1** Her findes **programmet**

**størrelse. Prøv selv. Endelig er der** knappen med X'et <mark>9</mark> , der lukker **programmet – men vent med det. I tekstfeltet @ blinker en lille lodret** 

**Lær at arbejde med vinduer, menuer, rullegardiner og værktøjsknapper.**

#### **3** Det fleksible **vindue**

**Sådan ser et programvindue ud, og heldigvis er de allerfleste programmer organiseret på nogenlunde samme måde, så du hurtigt bliver fortrolig med det.**

**I titellinien øverst ses program**mets navn **E** , hvilket er praktisk, når **du har åbnet flere programvinduer på skærmen. Til højre i linien er der tre små knapper. Den første med den** lille streg <mark>6</mark> "minimerer" skærm**billedet – dvs. reducerer det til blot at være en trykknap i den såkaldte proceslinie allernederst . Prøv selv 7 – og klik bagefter på knappen nede på proceslinien for atter at få vinduet til at fylde hele skærmen.**

**Den næste knap med billedet af** to vinduer **8** reducerer vinduets **størrelse – og endnu et klik bringer det bagefter atter tilbage til fuld**

### **Et typisk vindue 2**

**streg , den kaldes en markør. For-11 an denne markør kan du prøve at skrive en tekst. Bemærk, at markøren flytter med hen til højre.**

**Reducér vinduets størrelse med den midterste af de tre knapper oppe til højre . Når du med musen fører 12 markøren ud på skrivebordet uden for vinduet, forvandles den til den sædvanlige lille pil. Men præcis over vinduets kant bliver den til en dobbeltpil . Mens du holder venstre 13 musetast nede, kan du nu trække i pilen og på den måde tilpasse vinduets størrelse. Prøv hele vejen rundt.**

**Holder du pile-markøren hen over en af knapperne – uden at klikke – åbnes kortvarigt en lille forklarende** tekst  $\mathbb{Z}$ . Her forklarer teksten, at

**Sætter du pilen på titellinien , 14 kan du flytte rundt med hele Word-Pad-vinduet, mens du holder venstre musetast nede.** 

**Reducerer du vinduet så meget, at din tekst ikke kan være i vinduet,**

**Dokument - WordPad** 14 Filer Rediger Vis Indsæt Formater Hjælp Times New Roman

Tryk på F1 for at få Hjælp

**suppleres tekstfeltet omgående med** et sæt rullepaneler forneden **15** og **måske også i højre side 16. Ved at holde pil-markøren hen over et af de lange "håndtag" i panelerne og**

### **4 Menuer i rullegardiner**

#### **5 Værktøjsknapperne**

**holde venstre musetast nede, kan du bevæge dig rundt i det skrevne – op og ned. Eller du kan klikke på en af de små pile – de fungerer på samme måde bare lidt langsommere. 17**

**Bogstaveligt talt ethvert Windowsprogram har en menulinie med en 18 række valg, som du kan klikke på. Her har vi klikket på "Vis" . Så åbner 19 der sig et rullegardin . Netop me-20 nuen "Vis" i programmet WordPad giver dig en række muligheder for at vise eller skjule elementer på skærmen. Prøv fx at klikke på "Lineal" . 21** Straks forsvinder linealen 21a. Men du **får den hurtigt igen ved at gentage processen: Klik på "Vis", og klik på "Lineal" – nu dukker den frem igen, og samtidig dukker der et lille mærke**

**op ved Lineal – det kaldes et flueben og betyder, at denne funktion er aktiv. Bemærk, at det første bogstav i Vis (og i de andre ord) er understre-**

**get. Det betyder, at du også kan åbne for rullemenuen under Vis med en såkaldt tastaturgenvej, der i dette tilfælde er Alt-V – dvs. at du holder Alt-tasten nede og trykker på V. I et hvert program er der en hel del af den slags genveje, der gør det muligt at bruge et par tastetryk i stedet for at skulle bruge musen til at pege og klik ke på en knap på skærmen.**

**Længst til højre i et programs me nulinie er der gerne en mulighed for at åbne funktionen "Hjælp" – prøv at klikke på den, og se, hvad der sker. <sup>22</sup>**

**Endnu en vigtig linie findes foroven i de fleste programmer, nemlig værktøjslinien . Den består af en række 23 store knapper, som du kan venstreklikke på med musen og på den måde udføre forskellige funktioner.**

**knappen med billedet af en printer udskriver dokumentet.**

**Prøv at holde markøren hen over de andre knapper – og se, hvad de kan. Nogle af dem er ikke til at trykke på Ø, det skyldes, at deres funktion først kommer i brug, når der er skrevet eller markeret noget tekst i dokumentet, fx saksen, som kan klippe (kopiere) noget af teksten.**

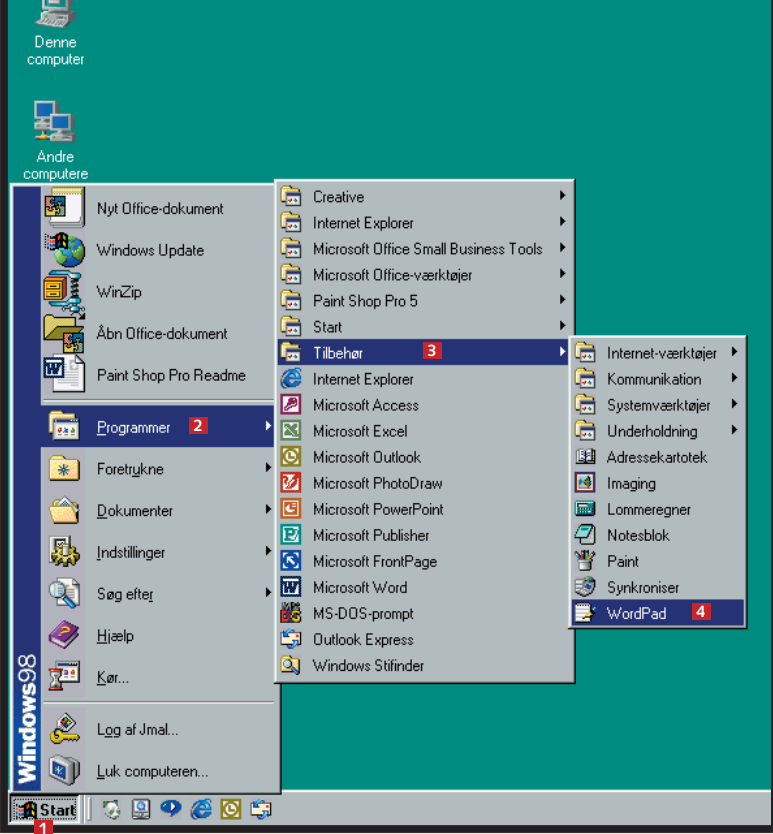

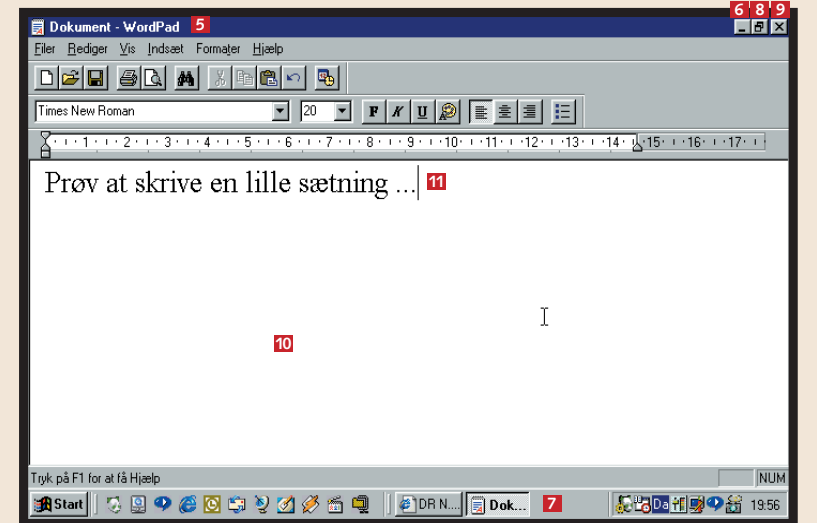

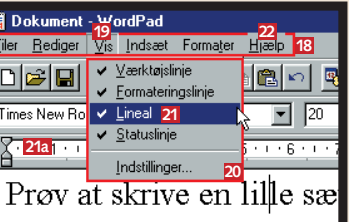

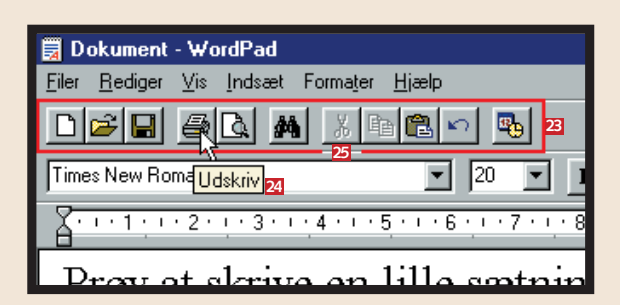

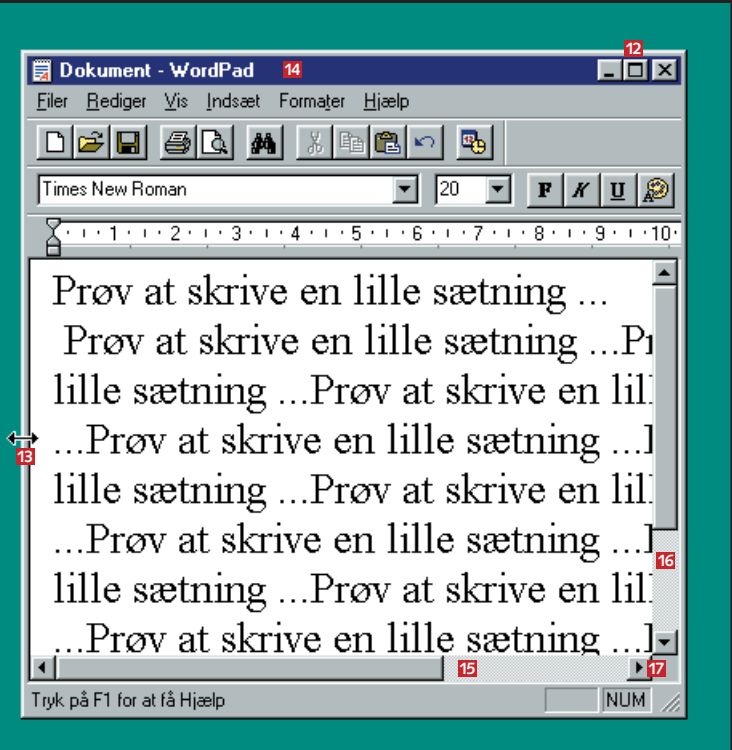

#### **BEGYNDER 1 23456 SKOLEN**

## **Examble 12 at skrive brev**

**9**

Du skal nu skrive et brev til din kæreste eller til tante Valborg i Valby. Du har åbnet WordPad som beskrevet på de forrige sider, men før du går i gang, gennemgår vi programmets skriveværktøj, der i store træk er fælles for en lang række tekstprogrammer.

**Lær at bruge et tekstprograms mange muligheder.**

#### **Skriften og 1 dens størrelse**

**Når du har WordPad-programmet på skærmen, er der allerede åbnet "et stykke hvidt papir", som du kan skrive på. Skriften vælger du i en rullegardin-menu , der åbnes med den 1 lille pil til højre. Kør op og ned 2** med håndtaget i rullepanelet **B** , og **venstreklik på skriftens navn <mark>4</mark> . Højden på en skrift regnes i punkt,**

**hvor 1 punkt er lig med 0,376 mm. I et lille felt er her valgt en 20-punkt 5 skrift, der altså er 7,52 mm høj, når den bliver printet ud. Du kan selv ved at klikke på pilen vælge en skrift-6 grad på mellem 8 og 72 punkt – eller du kan simpelt hen skrive punktstør-** **relsen i det lille felt ved først at sætte markøren op i feltet.**

**En lang række egenskaber ved skriften kan du indstille i et vindue, der åbnes i rullegardin-menuen "Formater", men vent lidt med at studere denne mulighed.**

**Umiddelbart skriver du brevet med almindelig "mager" skrift . Men ind-7 imellem får du brug for at fremhæve ord og sætninger på forskellig vis. Fx** kan du skrive med fede bogstaver <mark>8</mark> , **hvis du først klikker på knappen med F'et – F står for fed. Og når teksten 9 ikke mere skal være fed, klikker du bare endnu en gang på knappen, så den "hopper ud" igen.**

Formateringslinien **17** indeholder **yderligere nogle redskaber til at justere teksten med yderst til højre efter farvepaletten. Med et klik på den første knap får teksten fast 18 venstrekant og løs højrekant 19. Et klik på næste knap giver en 20 centreret tekst 21**, og et klik på den **tredje knap giver løs venstrekant 22 og fast højrekant . Endelig giver 23 den sidste knap mulighed for 24 at paragrafinddele teksten med små sorte prikker . Afstanden mellem 25 prikker og tekst indstilles med skyderne på linealen. <sup>26</sup>**

#### **■ indruktekst.doc - WordPad** Filer Rediger Vis Indsæt Formater Hja  $\bigcap \mathcal{B}[\mathbf{E}] \oplus \big[\mathbf{A} \big]$  metropology Times New Roman **1726** 20 20 20 20 21 23 22 23 24 25 26

**19** Dette er en tekst, der har fast venstrekant og løs højrekant. Det gør det nemt at læse teksten, fordi mellemrummene mellem ordene er lige lange.

**Endnu lettere er det at bruge genvejstasterne til fed tekst. Du trykker bare Ctrl-F – og bagefter Ctrl-F igen.**

**Du kan også skrive med kursiveret** (skrå) skrift **10** eller med understrege**de bogstaver <b>III**. Her aktiverer du **først K-knappen 12** eller U-knappen **– eller du bruger genvejstaster: 13 Ctrl-K og Ctrl-U.**

## **Fede, kursiverede og kulørte bogstaver 2**

**I visse tilfælde kan du have brug for at skrive med kulørte bogstaver 14 – måske samtidig med at bogstaverne er fede eller kursive. I så fald klikker du først på knappen med farvepaletten , der åbner et rullegardin med 15 sytten forskellige farver. Vælg en af dem – og begynd at skrive. Når du bagefter atter vil skrive med sort, må**

**du endnu en gang ind og vælge den sorte farve på paletten.** 

**Du kan naturligvis sagtens skrive en tekst, der både er kursiv, fed, understreget og kulørt.**

**Men hvad nu, hvis du allerede har skrevet en tekst og gerne vil have**

**nogle ord kursive, fede eller kulørte? Så markerer du ordene, dvs. at du med markøren stryger hen over dem, mens du holder venstre museknap nede. Så kommer de til at stå hvide på** blå baggrund **16**, hvorefter du kan **klikke på den relevante knap.**

#### **<sup>4</sup> Print din tekst – og gem den**

## **Løse og 3 faste kanter**

**23** At skrive med løs venstrekant og fast højrekant er nyttigt til fx billedtekster. der står til venstre for et billede og skal knyttes til dette.

- 
- 
- ved linieskift.

**Dit brev er færdigt, og nu skal det både printes ud og gemmes på harddisken, så du kan finde det igen. VIS UDSKRIFT. Klik på knappen, og du ser, hvordan dit dokument kommer til at se ud, før du p**rinter det ud **27**. **UDSKRIV. Klik på knappen, og du får dit brev printet, hvis printeren er tændt.** *Genvejstaster: Ctrl-P.* **GEM. Med et klik på denne knap åbnes et vindue. Øverst står der, at du gemmer teksten i en mappe, der hedder "Mine dokumen-**

**ter", og et felt forneden inviterer dig til at skrive navnet på dokumentet. Du skriver fx** Brev1 til tante.doc**. De tre små bogstaver efter punktummet fortæller, at teksten er skrevet i det format, der bruges i tekstprogrammet Word. Navnet kan være meget langt – op til 256 tegn. Du må bare ikke bruge følgende tegn: / \ \* ? " > < og | .**

**Du skal altid gemme, hvad du skrev, før du slukker din pc. Men du kan også gemme teksten flere gange undervejs – fx hvis du holder en pause eller vil være sikker på, at dine guldkorn ligger trygt og sikkert på harddisken. Hver gang du derefter trykker Gem, lægger teksten sig ind oven på, hvad der allerede er gemt under do-**

#### **Excomind B** Zoom ud Luk **27 HUSKELISTE:** Klippe hæk Male plankeværk Vaske bil Rydde op i garagen **Rense video Bestille tandlagetid** Købe gave til svigermor

**kumentets navn. Den version, du tid ligere skrev, findes altså ikke mere.** *Genvejstaster: Ctrl-S (S for Save = gemme).*

**I lektion 3 bliver du mere fortrolig med, hvordan tingene kan gemmes i forskellige mapper – og hvordan du finder dem igen.**

#### **Færdigt arbejde – sluk pc'en** Du har gemt dit dokument under et eller andet navn, og tekstfeltet er helt tomt. Nu skal WordPad-programmet lukkes ned. Det kan gøres på flere måder: • Klik på knappen med X øverst til højre. • Eller – klik på "Filer" i menulinien, og vælg "Luk" i rullegardinmenuen. • Eller – brug genvejstasterne Alt-F, og tryk derefter A (for Afslut) – og se samtidig på skærmen, hvad der sker. Med tomt skrivebord – uden åbne vinduer – kan du derefter lukke selve pc'en ved at klikke på Start-knappen nederst til venstre og klikke på "Luk computeren". **DET LÆRTE DU I DAG: 1) At tænde og slukke for pc'en 2) Hvad pc'ens forskellige dele hedder 3) Hvordan pc'en virker 4) Hvordan tastaturet er bygget op**  $\overline{a}$ rbejde med dets vinduer **6) At bruge et program med alle dets knapper**

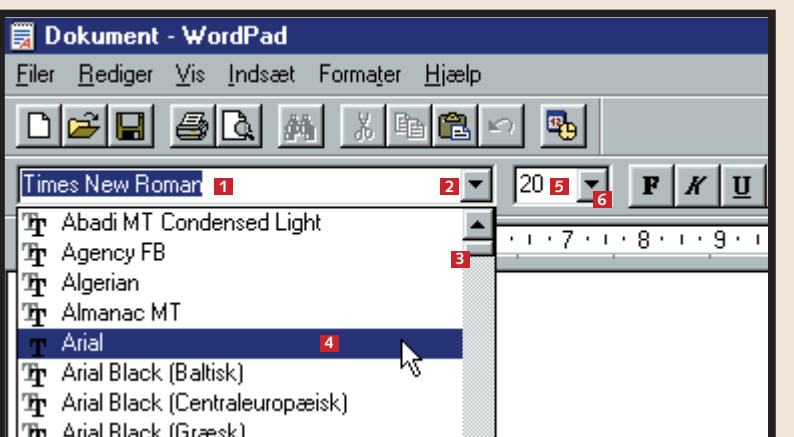

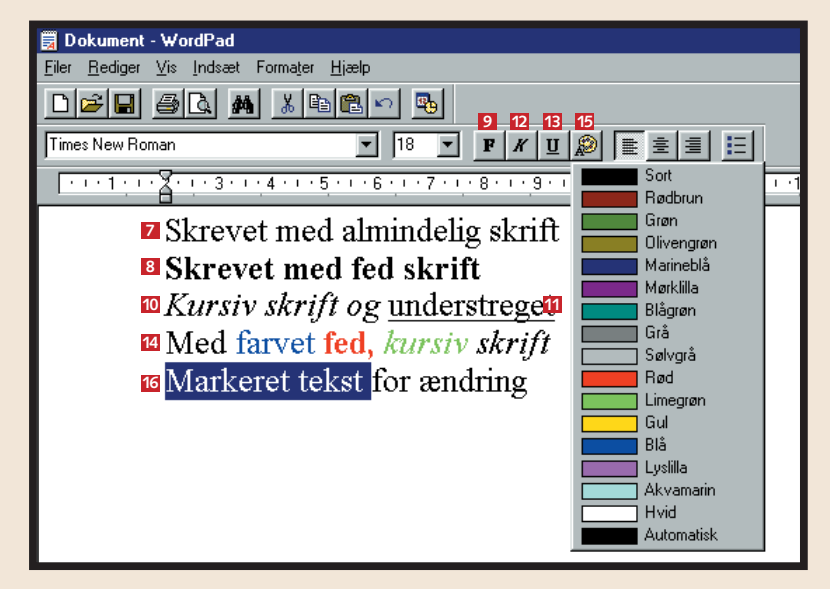

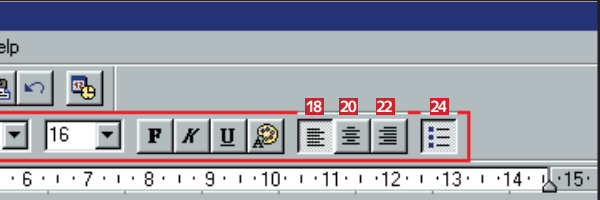

**Dette er en tekst, der er centreret.** Det ser pænt ud til fx overskrifter.

**25** I rapporter og lignende kan det hjælpe på overskueligheden, hvis tekstafsnit markeres med små sorte prikker. • Med knappen trykket ind sættes prikkerne helt automatisk

**NY. Vil du i gang med at skrive et nyt dokument, klikker du på denne knap.** *Genvejstaster: Ctrl-N.* **ÅBN. Du har måske lavet flere dokumenter og gemt dem under forskellige navne. Nu vil du arbejde videre med dem. Et klik på denne knap åbner et vindue med en liste over dokumenterne. Dobbeltklik på dokumentets navn, så kommer det op på skærmen.** *Genvejstaster: Ctrl-O.*

#### Ligesom dit stereoanlæg ikke er ret meget værd uden nogle musik-cd'er, duer din computer heller ikke til ret meget,

hvis ikke du putter nogle pro-

grammer i den.

Før du installerer et program, skal du lukke alle andre programmer ned, så du har et "rent" skrivebord. Tag cd-skiven ud af kassetten uden at

sætte fingeraftryk på den indspillede side – dvs. den uden tekst. Tryk på knappen ved cdrom-drevet, så skuffen glider ud, læg skiven i med den blan-

ke side nedad og teksten opad, og tryk atter på knappen.

Installationen af "Pandora's Box" starter af sig selv. Drevet begynder at snurre, der kommer billeder på skærmen, og et øjeblik efter skal du foretage dit første valg.

**<sup>1</sup> Installer et program**

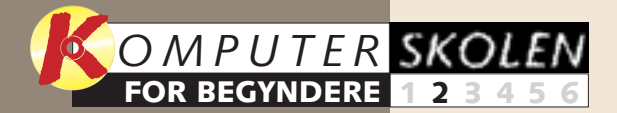

**vi pc'en. Du fik at vide, hvordan den virker – og hvordan alle tasterne på tastaturet fungerer. Du startede også med at bruge programmet WordPad.** 

#### med at installere et program Pet er let at installere et moderne pc-program. Mange **programmer starter selv, når de sættes i cd-rom-drevet.**

**hvad www står for, hvordan en Internetadresse er bygget op og lærer at bruge en søgemaskine.**

#### **I første del gennemgik 1 23456**

**Internettet er temaet i fjerde del. Vi præsenterer en browser. Du lærer, 123 4 5 6**

**I femte del gælder det om at sende breve til omverdenen ved hjælp af pc'en. Du stifter bekendtskab med Outlook Express, og du lærer at sende og svare på din første mail. 1234 5 6**

Til at vise de generelle ting ved installationen af et program på pc'en har vi valgt Microsoft-programmet "Pandora's Box", som indeholder 350 forskellige puslespil.  $\Box$ 

**om de problemer, du forhåbentlig ikke får, men som det er godt at være forberedt på. Hvad du selv kan gøre for at løse dem, og hvad du skal lægge mærke til for at få hjælp.**

**Sidste del handler 12345 6**

#### **Var du ikke med fra starten?**

**Læs det forrige afsnit af Begynderskolen på K-CD'en under knappen "Guider".**

**Det kan du læse i de kommende afsnit:**

**Det stod der i det foregående afsnit:**

**Tredje del handler om, hvordan et programs mange filer samles i mapper. Du lærer at oprette mapper, flytte filer fra mappe til mappe og at lave en genvej. 1 2 3 456**

**Klik på Start-knappen, og klik på** "Kør" **17 Lyinduet <sup>18</sup> skriver du** 

Der findes i tusindvis af programmer. Nogle er tekstprogrammer som WordPad, der er en del af Windows, og som vi arbejdede med i Begynderskolens første lektion.

Andre er regneprogrammer, tegneprogrammer, billedbehandlingsprogrammer, og en masse er fornøjelige spil i alle mulige genrer til både store og små.

Som begynder vil du uden

**2 Klik nu på "Custom Install". Et skærmbillede åbnes, hvor programmet fortæller dig, hvor på din pc det vil blive installeret 6** . I kasserne nedenunder kan du vælge mellem delvis **7** eller fuld **installering . Hvis du har plads på harddisken, er det bedst at 8 vælge den fulde installering. Det får spillet eller programmet til at** køre hurtigere. Klik herefter på "Install" **9**.

#### tvivl være lidt ængstelig ved, hvad der sker, når du installerer et program – det var vi andre også, da vi prøvede det første gang.

Moderne programmer leveres gerne på cd-rom'er, og de er efterhånden så smarte, at de nærmest installerer sig selv. Undervejs skal du foretage enkelte valg ved at klik-

knapper kan. Et klik på knappen "Web Page" **Li**vil forsøge at sætte dig i forbindelse med Internettet. **Knappen "Exit" bruger du, hvis du alligevel ikke vil installere programmet. 5**

ke på nogle knapper. Og du skal ikke være bange for at gøre noget forkert. Du kan altid rette en fejl ved simpelt hen at installere programmet en gang til.

**"Tilføj/Fjern" & Du bliver spurgt, om du er sikker på, at du vil slette det, og efter et klik på ja kører resten automatisk.**

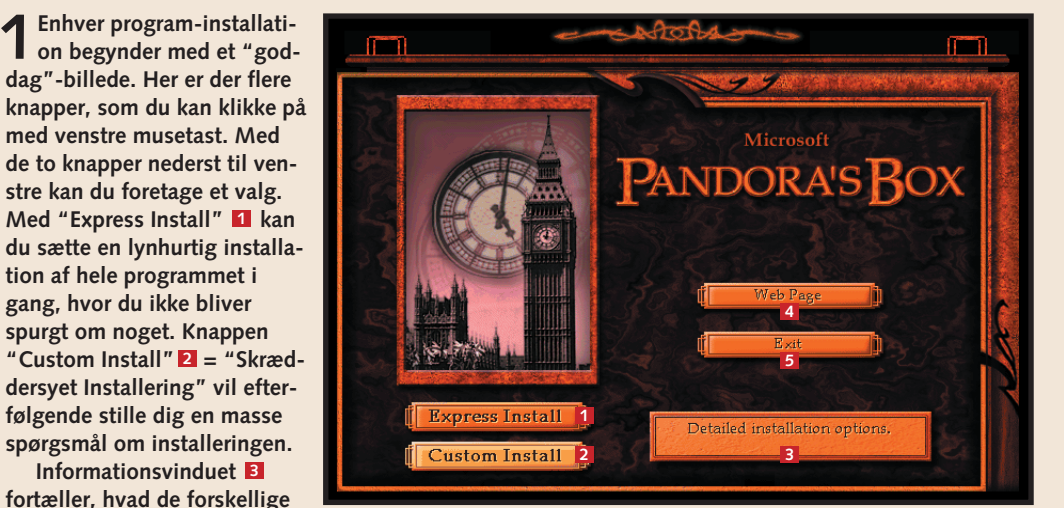

**tion af hele programmet i gang, hvor du ikke bliver spurgt om noget. Knappen**

**Informationsvinduet 3**

**3Før instal-leringen af et program går i gang, vises et skærmbillede med**

**en alenlang tekst, hvori producenten fralægger sig diverse ansvar, og du selv pålægges mange ting. Her klikker du bare på accepter = "I Agree" . 10**

**Det kan også blive forlangt, at du selv indtaster et nummer eller en kode, som står et eller andet sted på kassetten eller på et særligt kort. Denne kode er indført for at gøre piratkopiering besværlig.**

**5På åbningssiden har du mange muligheder. De to vigtigste er: "Play"-knappen, da den starter programmet, og "Options" = Valg, hvor du kan regulere bl.a. musik og skærmopløsning.**

**der-under-liste findes programmet , og når du lader 22 musen hvile på det, åbnes en lille menu med tre ting: "Pandora's Box" , som du 23 skal klikke på, hvis du vil starte programmet. "Uninstall" , som du kan klikke 24 på, hvis du vil fjerne programmet. Og "View Read**me" **囜, hvor du kan læse om de seneste nye ting.**

#### tilfælde vil det installerede **1986. Egern programmet**

## **<sup>2</sup> Når et program ikke selv starter**

I dag har næsten alle programmer autostart. Men går cd-rom-drevet ikke i gang af sig selv med at aflæse skiven, kan du gøre som følger:

## **3 Start programmet**

Windows har en indbygget hjælp, når programmer skal fjernes, så alt er med.

dig, og på dit skrivebord er anbragt et

ikon, som 嚴 du kan klikke på to gange (to klik kaldes også at dobbeltklikke), når du vil åbne netop dette program. Desuden findes programmet i listen over alle dine programmer:

**Klik på Start-knappen, vælg "Indstillinger", og klik på "Kontrolpanel". Klik på ikonet "Tilføj/** fjern programmer" 26. I **26**

Tilføj/fjern programmer

**D:\install.exe eller D:\setup.exe, hvorefter du klikker på OK . Den baglæns skråstreg skriver du med 19 tasten til venstre for z, idet du samtidig holder Alt Gr nede. Hvis programmet hentes fra en diskette, som du lægger i A:\-drevet, skal kommandoen indledes med A:\.**

Installationen er fær- Klik på Start-knappen, og vælg "Programmer" **20. Nederst er der nu indlagt en** linie med "Microsoft Games" **21** – eller hvilket program du har lagt ind. I en un-

**"Egenskaber … "-vinduet klikker på du på fanebladet "Installer/Fjern program" 27. Her er en oversigt over de programmer, som er installeret på din pc . Markér det, du vil slette , og klik på 28 29**

**4. At fjerne et program.**

**4Efter nogen tid dukker der en tekst op på skærmen om,**

successfully installed")  $\mathbf{m}$ .

**at programmet er installeret ("was**

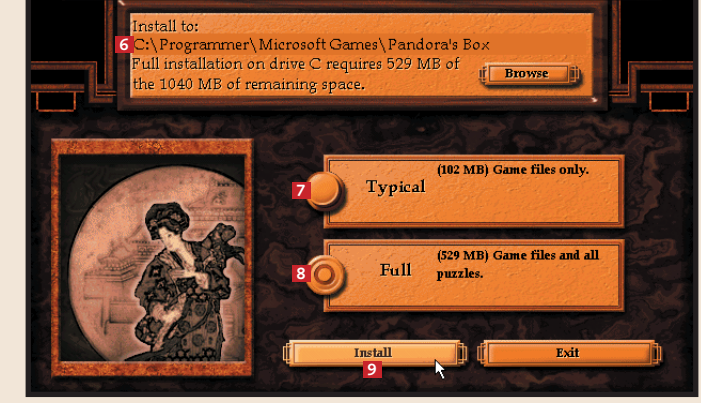

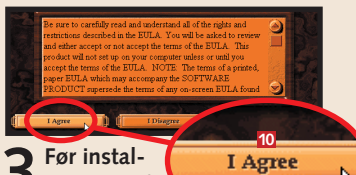

**kument med de nyeste oplys-**

**ninger om programmet.**

**Et klik på "View Readme" = "Se læs mig" giver et do-13**

> **selve programmet. I nogle**

**"Main Menu" fører dig til 14 hovedmenuen, og "Exit" 15**

**tilfælde vil det installerede**

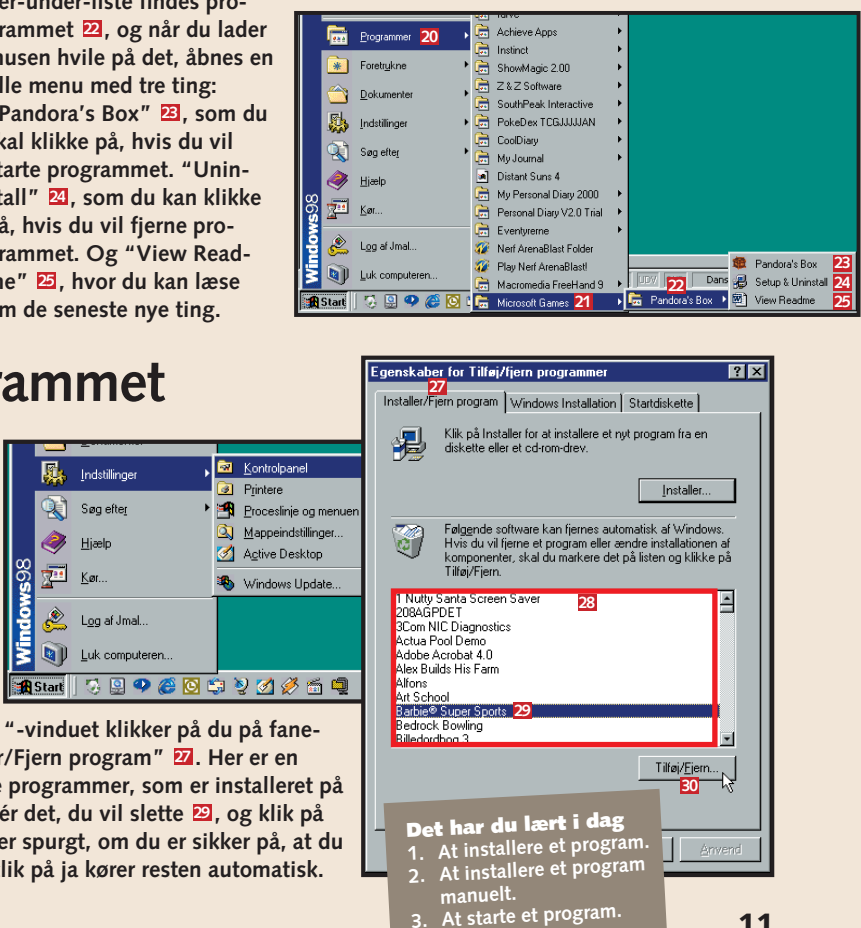

**lukker programmet ned. Klik nu på "Play Now" for at komme i gang med 16**

**starter pc'en. Det er for at opdatere filer, som allerede er i brug i fx Windows.** 

**over Internettet at få nyhe-**

**Knappen "Register Online" giver dig mulighed for 12**

**der fra producenten om dette program eller lignende.** 

**I nogle programmer kan du endvidere finde "Tutorial", som giver "undervisning" i, hvordan spillet/programmet virker, og "Load" (= Hent**

**gemt spil).** 

**11**

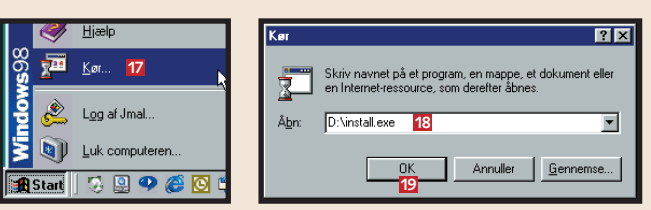

**12**

**13**

**14 15**

**16**

Ordet fil kommer fra det engelske ord file = sag. Alt, hvad du lægger ind i din pc, er filer – kæder af elektroniske informationer, der vil gøre et eller

Windows ordner filerne i mapper. Man kan sammenligne det med et arkivskab på et kontor. I skabet er der skuffer, i hver skuffe er der bakker, i hver bakke er der mapper, i hver mappe er der omslag, og i omslagene ligger brevene.

## **<sup>3</sup> Flyt filer og mapper**

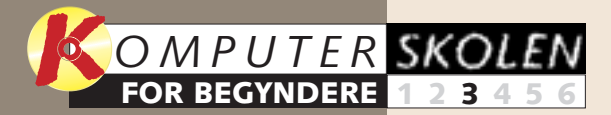

**vi pc'en. Du fik at vide, hvordan den virker – og hvordan alle tasterne på tastaturet fungerer. Du startede også med at bruge programmet WordPad.** 

## med filer og mapper Et program ligger i en mappe og består af mange mindre dele, som kaldes filer.<br>
Med filer og mapperne. Men du kan også selv hjælpe ti **Windows holder orden på filerne og mapperne. Men du kan også selv hjælpe til.**

**I første del gennemgik 1 23456**

> **gælder det om at sende breve til omverdenen ved hjælp af pc'en. Du stifter bekendtskab med Outlook Express, og du lærer at sende og svare på din første mail.**

**Internettet er temaet i fjerde del. Vi præsenterer en browser. Du lærer, hvad www står for, hvordan en Internetadresse er bygget op, og lærer at bruge en søgemaskine. 123 4 5 6**

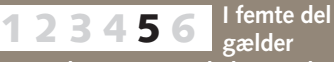

**om de problemer, du forhåbentlig ikke får, men som det er godt at være forberedt på. Hvad du selv kan gøre for at løse dem, og hvad du skal lægge mærke til for at få hjælp.**

**Sidste del handler 12345 6**

Naturligvis skal du ikke huske, hvor hvert eneste spil og dokument er placeret, du kan simpelt hen lave en genvej på skrivebordet.  $\Box$ 

#### **Var du ikke med fra starten?**

**1For at finde dine brev-filer klikker du på Start-knappen og vælger "Programmer" og "Tilbehør" og klikker på "WordPad". Når programmet er åbnet, klik så på "Filer" 1** og "Åbn" **2**.

**Læs det forrige afsnit af Begynderskolen på K-CD'en under "Komputerskolen".**

**Det kan du læse i de kommende afsnit:**

**Det stod der i de foregående afsnit:**

> **3 Du kan få et indtryk af map-pesystemets opbygning ved at åbne Stifinder. Klik med højre** musetast på Start-knappen **5**, **og i den lille menu, som dukker op, klikker du herefter på "Stifinder"** 6

**Så lagde vi et program ind i pc'en. Du lærte at installere programmet manuelt og at finde ud af, hvor det lå på pc'en. Til sidst viste vi, hvordan du fjerner et program. 1 2 3456**

andet. Et program er således en samling filer. Brevet, du skriver, er en enkelt fil.

Hver fil har et fornavn og en endelse. Fx kan en tekst

hedde: Brev2 til onkel.doc. Navnet foran punktummet har du selv valgt. Endelsen efter punktummet har tekstprogrammet oprettet. Denne endelse er altid på tre bogstaver, og den fortæller, hvilken slags fil der er tale om, fx doc (= dokument), txt (= tekst) eller wpd (= WordPerfectdokument).

Filer, filer, filer – det kan nemt blive lidt uoverskueligt. Men det klarer Windows ved at ordne filerne i nogle mapper, der hænger sammen indbyrdes. Programmet bestemmer selv, i hvilken mappe visse filer skal ligge. Mht. andre, som fx breve, kan du selv bestemme, hvor de skal ligge.

**"Ny" – som igen åbner en 24 ny menu. Her klikker du på** Vis Tilpas denne **"Mappe"** 25, hvorefter der er **oprettet en ny mappe i vinduet** Opdate Sæt ind oger na<br>Indsæt genvej<br>Fo<u>r</u>tryd Slet Filer Rediger **24** Adresse **C** C:\Mine doku Egenskaber Far Onkel Tante

**2 Nu får du en oversigt over dine dokumenter på skærmen . I listen findes bl.a. dit 3 første brev "Brev til tante 1. doc" , men du har skrevet 4 mange andre dokumenter siden da. Dem sørger vi for at få orden i lige om lidt.**

**4 Hver lukket mappe er markeret med et** plustegn **17**, hver åben mappe med et minus **8**. **Efter at du har klikket på plustegnet ud for mappen "Mine dokumenter", afsløres det, at mappen rummer to map-**

**per: "Forretning" 9 og "Privat" . Klik på 10 "Privat", og i næste lodrette spalte åbenbares det, at denne mappe indeholder tre mapper: "Far", "Onkel" og "Tante" . Nyt klik på 11 plustegnet ud for "Onkel" viser, at i hans 12 mappe er der to mapper, "Breve" og "Lister" . 13 Et klik på "Breve"– og i området til højre vises** de breve **14**, der ligger **i mappen – lige til at klikke på og åbne på skærmen.**

**I adresselinien 15 står navnet på den under-under-under-mappe, hvori brevene ligger, og det fulde navn på det første af brevene vil således starte med harddisken C:\ og fortsætte mappe for mappe, adskilt af baglæns skråstreger: C:\Dokumenter\ Mine dokumenter\ Privat\Onkel\Breve\ Brev1 til onkel.doc. Man kalder også denne lange**

**remse for filens stinavn.**

Jo flere breve du skriver, jo flere filer får du, men det er let at flytte brevene over i deres egen mappe. Lad os skrive nogle breve til Maria. Breve til hende skal have deres egen mappe.

> **2 Næste gang du i "WordPad" er færdig med et brev til Maria, vælger du bare "Filer" og klikker på "Gem som". I vinduet "Gem som" klikker du dig frem til Maria-28 mappen: Klik på den lille pil til højre i "Gem i" . Nu får du et overblik 29 over din harddisk i feltet <b>30**. Dob**beltklik på "Maria" <b>E1**, og du åbner **den. Klik nu på Gem**  $\bar{\mathbf{22}}$ **, og brevet bliver gemt i Maria-mappen.**

**5En anden måde at vise mappestrukturen på sker ved at klikke på ikonen "Denne computer" i øverste venstre hjørne på skærmen . Et vindue åbnes, 16 og her har du ikoner for de øverste mapper i systemet – de største skuffer i arkivskabet. Klik fx på 3,5"-diskette (A:) 17** eller (D:) **18**, **men du får nu ikke meget ud af det, hvis ikke der er henholdsvis en diskette og en cd-rom i drevene.** 

**Ikonen for "Printere" 19 giver adgang til printerindstillinger, og ikonen**  for "Kontrolpanel" **20** til **værktøjer med talrige muligheder for indstillinger. Men prøv at klikke på harddiskens ikon (C:) . 21 Straks åbnes et nyt vindue med alle de mapper, 22 der ligger på C:\-drevet. Her har du med andre ord en lidt anden fremstilling af, hvad du allerede så i Stifinder.**

**1Åbn din "Privat"- mappe, fx ved at**

**computer", "C.\:" osv. Klik med højre**

**gardin-menu åbnes ud, og her vælger du**

**. Tekst-26 feltet under mappen 27 er markeret, og du kan overskrive "Ny mappe" med "Maria".**

## **1 Find dine filer og mapper 2 <b>Lav nye mapper**, og få orden på filerne

De små ikoner i "Stifinder" er ikke selve filerne, men genveje til dem. Du kan derfor uden problemer flytte rundt på ikonerne og kopiere dem – men sletter du en af dem i "Stifinder", så forsvinder den underliggende fil også.

### **<sup>4</sup> Lav en genvej på skrivebordet**

Det kan være praktisk at have en genvej på skrivebordet til et program eller et dokument, som du ofte arbejder med. Så er et dobbeltklik på genvejs-ikonen nok til at komme i gang. Sådan oprettes en genvej til "Frimærker.doc":

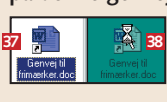

**Det er nemmest at flytte og kopiere**

**ikonerne. Fx har vi et brev i "Privat"-mappen , som skal ligge i 33 "Far"-mappen. Klik på den brevikon, der skal flyttes, hold venstre musetast nede, og træk den over i** mappen **34**. En mappe med indhold **flyttes på samme måde.**

**Åbn "Privat"-mappen med "Frimærker.doc". Markér dets ikon 53, og klik på højre musetast. I menuen, der åbnes, klikker du på "Opret genvej" . Straks oprettes en ny ikon, der hedder 36**

**"Genvej til Frimærker.doc" . Klik nu 37 på denne genvejsikon, hold venstre**

**by 1988 1988 1988 1988 1989 1989 1989 1989 1989 1989 1989 1989 1989 1989 1989 1989 1989 1989 1989 1989 1989 1989 1989 1989 1989 1989 1989 1989 1989 1989 1989 træk den så ud på** skrivebordet  $\mathbf{B}$ .

**Det har du lært i dag 1. At finde dine filer og mapper 2. At oprette nye mapper 3. At flytte rundt på filer og mapper 4. At oprette en genvej på skrivebordet**

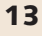

**1**

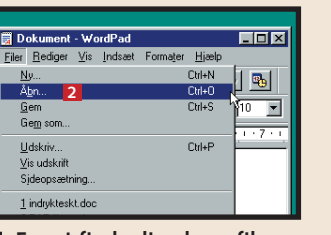

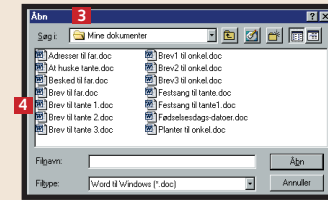

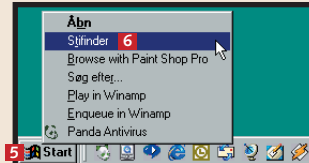

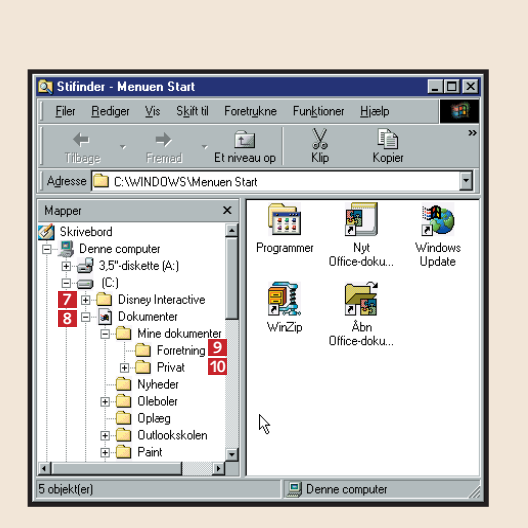

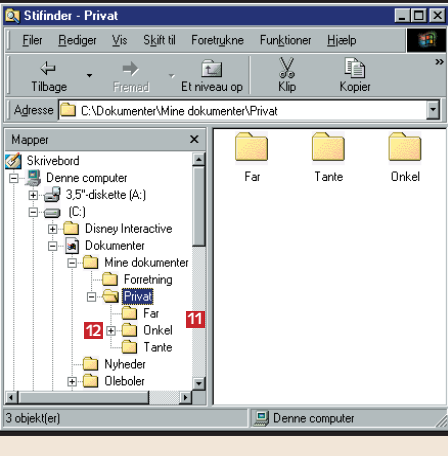

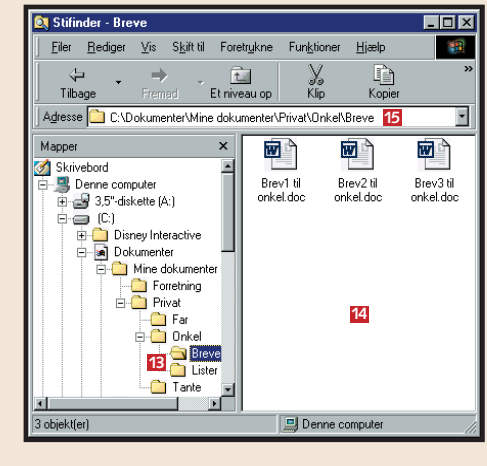

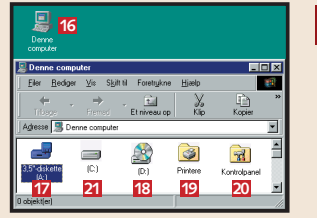

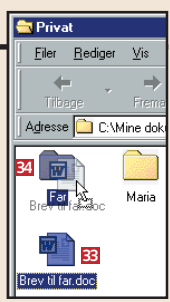

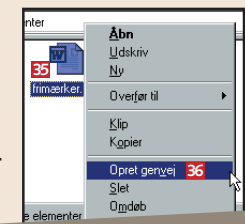

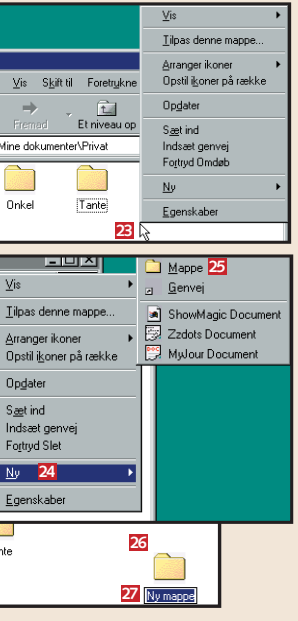

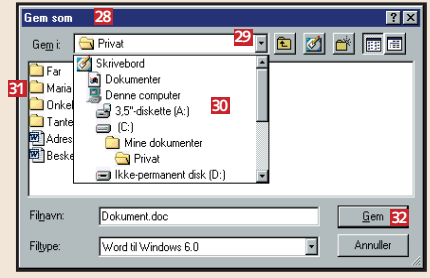

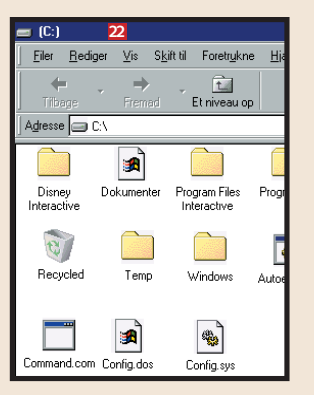

Programmet, som sørger for, at man med sit modem og en Internet-udbyder kommer på Internettet, kaldes for en brow-

For at komme ud og bladre i de mange sider på Internettet skal du tænde for dit modem og starte din browser, så er du klar til at komme i kontakt med hele verden.

### **<sup>1</sup> Sådan ser din browser ud**

Der er flere hundrede milliarder sider på Internettet. Til at finde nålen i høstakken bruges nogle søgemaskiner, som dels modtager tilmeldinger fra folk og firmaer med beskrivelse af siden, og dels selv automatisk gennemsøger de mange sider for indhold. Så en søgemaskine kan hjælpe dig med at finde, hvad du leder efter. Prøv fx at skrive www.google.com i adressefeltet på din browser.

## **<sup>3</sup> Søg, og du skal finde**

Du har fundet en spændende netside. Den vil du godt vende tilbage til. Du kunne møjsommeligt skrive adressen af, men det er meget lettere at lægge den ind i en særlig mappe.

## **<sup>2</sup> Gem adresserne på dine favoritsider**

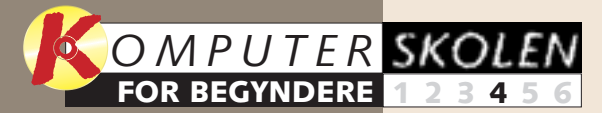

**gennemgik vi pc'en. Du fik at vide, hvordan den virker – og hvordan alle tasterne på tastaturet fungerer. Du startede også med at bruge programmet WordPad.** 

**om, hvordan et programs mange filer samles i mapper. Du lærte at oprette mapper, flytte filer fra mappe til mappe og at lave en genvej.**

**I første del 1 23456**

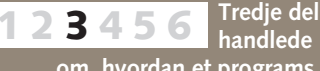

**I femte del gælder det om at sende breve til omverdenen ved hjælp af pc'en. Du stifter bekendtskab med Outlook Express, og du lærer at sende og svare på din første mail. 1234 5 6**

**om de problemer, du forhåbentlig ikke får, men som det er godt at være forberedt på. Hvad du selv kan gøre for at løse dem, og hvad du skal lægge mærke til for at få hjælp.**

## **Ed Start | med Internettet**

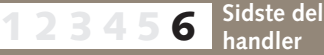

#### **Var du ikke med fra starten?**

**Læs de forrige afsnit af Begynderskolen på K-CD'en under "Komputerskolen".**

> 2 Klik nu i adresse-feltet 2 og skriv adressen www.disney.go.com efterfulgt<br>af et tryk på Enter-tasten. Du kommer nu ind på Disneys hjemmeside. Øverst **i browseren er der en menulinie B**, som giver adgang til flere funktioner, fx kan **du i menuen "Vis" indstille, om du vil se de forskellige linier med knapper etc. foroven i skærmbilledet. Og i menuen "Foretrukne" samler du adresserne på netsider, som du gerne vil vende tilbage til. Det kan du læse om nederst på siden. 2**

#### **Det kan du læse i de kommende afsnit:**

**Det stod der i de foregående afsnit:**

**Så lagde vi et program ind i pc'en. Du lærte at installere programmet manuelt og at finde ud af, hvor det lå på pc'en. Til sidst viste vi, hvordan du fjerner et program. 1 2 3456**

#### **Internettet er blevet en del af hverdagen, men det kan virke stort og uoverskueligt, hvis man ikke er fortrolig med det. Men der ligger masser af store oplevelser, og så er det nemt at bruge.**

**Stop 6** standser modtagelsen af en netside – fx hvis du synes, det går for langsomt, eller den ikke ser interessant ud. **Opdater 7** henter det senest reviderede indhold på en netside. Har du tidligere besøgt siden, har din pc gemt siden, så den hurtigt kan vises på skærmen. Men det er altså ikke den nyeste udgave. Den henter du ved at trykke på Opdater. Genvej: Ctrl-R.

ser. Browser er et engelsk ord, som blandt andet betyder "at læse lidt hist og her". Og browse, det er lige netop, hvad du

gør på nettet. Der ligger milliarder af netsider, og ligegyldigt hvad du interesserer dig for, vil du kunne finde spændende

6 standser modta-**Startsiden B**er den side, du har valgt altid skal åbnes, når du kobler dig på nettet. Den vender du tilbage til ved at trykke på denne knap. Genvej: Alt + Home. **Post 9** skifter til dit email-program, som vi vender tilbage til i næste nummer af *Komputer for alle*. **Udskriv 10** udskriver indholdet på den side, som du har på skærmen. Genvej: Ctrl-P.

ting. Internettet er kæmpemæssig opslagsbog med såvel nyttige som ligegyldige informationer.

Hver netside har en adresse. *Komputer for alles* adresse er www.komputer.dk. Første led i adressen starter for det meste

med www. Www er en forkortelse for World Wide Web – det verdensomspændende net. Sidste del af adressen, dk, for-

tæller, at siden hører hjemme i Danmark. Komputer fortæller navnet på det domæne (det websted), som du besøger.

**1På skrivebor-det har du et ikon for Explorer . Når du klik-1 ker på det, åbner browseren, og samtidig får du et lille opkaldsvindue. Et klik på "Opret forbindelse", og din pc og dit modem sætter dig i forbindelse med din Internet-udbyder.** 

■ Her er adresserne, du skal skrive i browserens adressefelt for at finde frem til en række af de bedste søgemaskiner: **www.altavista.com www.hotbot.com www.jubii.dk www.yahoo.com**

**11 1Klik på "Fore-trukne" i me-**Føi til Foretrukne... <sup>12</sup> nulinien **11**, og Hunerlinks **klik på "Føj til** Kanaler **Foretrukne" i 12 den lille menu, som dukker op. I det vindue, der** nu åbnes **13**, kan du eventuelt **forkorte eller ændre det foreslåede navn på netsiden 14, hvoref**ter du klikker på "OK" **15**.

Under adresse-feltet findes en værktøjslinie med nogle knapper – de vigtigste er: **Tilbage 4** bruges, når du ønsker at gense den forrige side, du besøgte. Holder du musemarkøren over knappen et øjeblik, åbnes et lille vindue med den adresse, du kommer tilbage til. Genvej: Alt + venstre piletast. **Fremad** 5 virker som Tilbage-knappen, bare fremad. Genvej: Alt + højre piletast.

> **2 Navnet føjes da til nederst i listen , 16 og fremover kan du altid finde tilbage til Disneysiden ved først at klikke på "Foretrukne" og derefter på Disney.**

**2Lad os prøve at finde Leonardo da Vincis maleri "Mona Lisa" ved at skrive Mona Lisa i søgefeltet og udføre en søgning. Efter forbavsende kort tid får du beskrivelser af netsider, der indeholder de søgte ord, samt understregede adresser (som kaldes links) 囮, der straks bringer dig til den pågældende side, hvis du klikker på den. En søgning bare på Mona Lisa giver tusinder af sider (78.600), som handler om damer ved navn Mona og lige så mange om damer ved navn Lisa.**

> **3 Hvis du søger på flere ord, er det bedre at anbringe et par gåseøjne omkring dem . 20 "Mona Lisa". Gåseøjnene vil føre dig til en masse sider (51.100) som handler om damefrisører, konditorier og sportsvogne, der hedder Mona Lisa, men også til Leonardos maleri.**

**4 Du kan søge på mange ord samtidig (fx +Mona Lisa +Louvre +Leonardo) og sætte et plustegn foran hvert ord . Så søger ma-21 skinen kun efter sider, der indeholder samtlige disse ord. Resultatet: Kun 1890 sider. Og det er unægtelig lettere at finde nålen blandt 1890 sider end blandt 78.600.**

**14** Af Anker Tiedemann Komputer Af Anker Tiedemann Komputer Af Anker Tiedemann KOMPUTER FOR ALLE 15/2000 WWW.KOMPUTER.DK

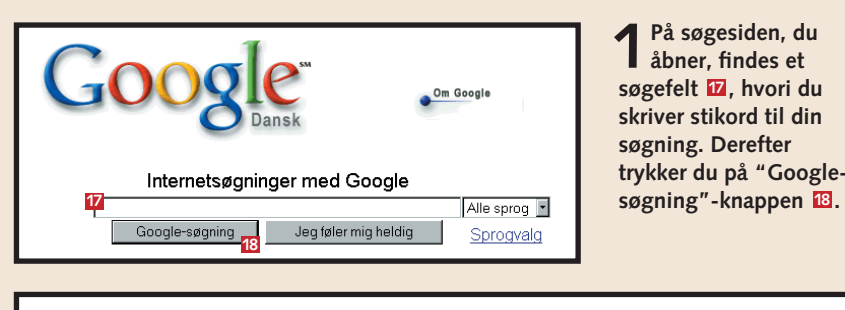

Google Mona Lisa [10 results |v All Languages |v Google Search | I'm Feeling Lucky Search Tips Language Options (English) Language Options (English)

In English Searched WWW

pages

Tip: In most browsers you can just hit the return key instead of clicking on the search button.

Google results 1-10 of about 78,600 for Mona Lisa. Search took 0.07 seconds.

#### **Mona Lisa Images for a Modern World B**

.. Mona Lisa Images for a Modern World or a Giocondaphiliac's... Description: A site exploring the enduring fascination of the Mona Lisa, including history, parodies, homages.. Category: Arts > Art History

www.pipeline.com/~rabaron/MONALIST.htm - Show matches (Cache) - 16k - Similar pages

#### **Review: Mona Lisa**

Men der er mange flere søgemaskiner. Links til dem finder du på: **www.webwatch.be/ geomore.html**

Hele netsider **TIP** printer du nemt ud ved at klikke på knappen "Udskriv" eller taste Ctrl-P. Men du behøver ikke at være koblet op til nettet, mens du gør det. Når du har hentet hele siden ind, så afbryd bare – og spar på telefonregningen.

Du kan faktisk hente flere sider ind, før du lukker ned og printer ud eller læser: Tryk Ctrl-N. Så åbnes der et helt nyt browser-vindue, mens det gamle bliver på skærmen.

Gå videre – find en ny spændende side – kun din pc's hukommelse sætter en grænse for, hvor mange vinduer du kan have åbne på skærmen.

**Det har du lært i dag 1. At bruge en browser 2. At gemme dine adresser 3. At søge på Internettet**

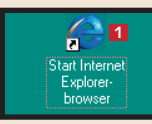

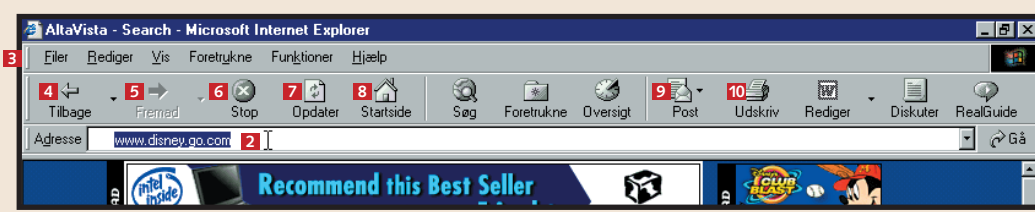

**13**

- Gar tilgængelig offline

Kanaler<br>
Medier<br>
- Nyheder

Where the Magic Lives Online | 14

**15** 

Annuller

 $Q$ preti $<<$  $Ny$  mappe...

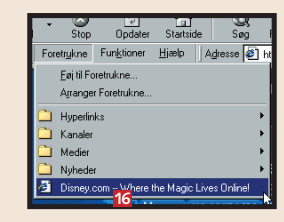

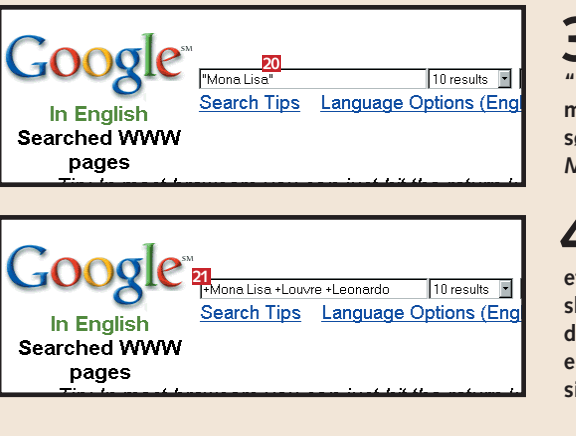

Elektronisk post, e-mail, gør livet lettere. Du kan lynhurtigt korrespondere med folk over hele kloden – og til lokal tele-

et vindue i

 $\begin{array}{|c|c|}\n\hline\n\end{array}$ <br>Start Dutlook

art Outlool<br>Evnress

områder.

## **<sup>1</sup> Sådan er postprogrammet bygget op <sup>2</sup> Skriv et brev**

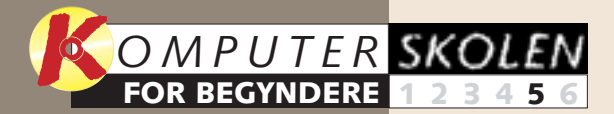

**vi pc'en. Du fik at vide, hvordan den virker – og hvordan alle tasterne på tastaturet fungerer. Du startede også med at bruge programmet WordPad.** 

**mange filer samles i mapper. Du lærte at oprette mapper, flytte filer fra mappe til mappe og at lave en genvej.**

**I første del gennemgik 1 23456**

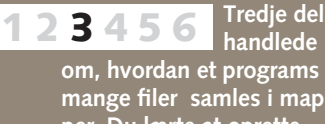

**Internettet var temaet i fjerde del. Vi præsenterede en browser. Du lærte, hvad www står for, hvordan en Internetadresse er bygget op, og lærte at bruge en søgemaskine. 123 4 5 6**

> **om de problemer, du forhåbentlig ikke får, men som det er godt at være forberedt på. Hvad du selv kan gøre for at løse dem, og hvad du skal lægge mærke til for at få hjælp.**

## **Examble mail**

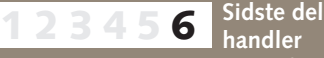

#### **Var du ikke med fra starten?**

**Læs de forrige afsnit på K-CD'en under kategorien "Komputerskolen".**

**Det kan du læse i det kommende afsnit:**

**Det stod der i de foregående afsnit:**

**Så lagde vi et program ind i pc'en. Du lærte at installere programmet manuelt og at finde ud af, hvor det lå på pc'en. Til sidst viste vi, hvordan du fjerner et program. 1 2 3456**

#### **Frimærker er på vej ud – og e-mail på vej ind. Den elektroniske post er fremtiden, og går du først i gang med postprogrammet på din pc, vil du opdage, hvor nemt det er.**

fontakst. Det eneste, der kræves, er en netudbyder samt et postprogram. Programmet ligger på din pc, hvis du har en

nyere version af Windows (95 2, 98 og ME). Det hedder Outlook Express – ellers findes det også på K-CD'en.

Alle, der korresponderer via nettet, har en e-mail adresse. Den består af fire led, fx sporgos@komputer.dk

For nu at begynde bagfra, så betyder dk, at adressen har hjemme i Danmark, komputer kan oversættes som "ligger ved mellem området og navnet.

et område – kaldet et domæne – ved navn komputer", tegnet @ – snabel-a, er et bindeled

Med et klik på knappen "Ny post", som er Ny post den knap, der sidder først på værktøjslinien, åbner du et nyt brev og er nu klar til at skrive.

Sporgos betyder vores brevkasse "Spørg os", man kan nemlig ikke bruge æ, ø, å, ö, ä osv. i navne og adresser.

**1 1** "Til"-feltet **2** skriver du modtagerens e-mail adresse **– og du kan faktisk skrive flere hundrede adresser, hvis du har lyst til det, de skal bare adskilles af et semikolon og et mellemrum. "Cc:" står for "carbon copy" . Nu bruger vi jo ikke 25 mere karbonpapir, men meningen er god nok. Her skriver du adressen på den eller dem, der får en kopi af brevet – og samtidig kan den egentlige modtager 24**

**2 Der er mange funktioner i postprogrammet. Her gennemgår vi de mest vigtige: Ny post klikker du på, når du vil skrive et brev. Besvar 7 svarer på det brev, som du er ved at læse. 8 Svar til alle bruger du, når du vil besvare en 9 mail, der er sendt til dig og til flere andre modtagere. Videresend … 10 sørger for at sende en**

**kopi af det brev, som du er ved at læse, videre til en eller flere andre. Udskriver … printer et 11 brev. Slet får du virkelig brug for, når du vil 12 slette de mange breve, du har læst og ikke længere vil gemme. Send/modt … bruger du, når 13 du skal tjekke, om du har modtaget ny post, og for at sende dine breve.** 

3 Dine e-mails ender i nogle mapper. De vises i en del af vinduet yderst til venstre. Først kommer<br>3 "Indbakken"  $\Xi$  – her ligger de modtagne breve. Hvis der er ulæste breve, vil teksten være med fede

**bogstaver, og antallet af de ulæste breve står i en parentes. Dernæst kommer "Udbakken" ©, hvori du samler de breve, du har skrevet, men endnu ikke sendt. Med et klik kan du åbne bakken, og yderligere kan du åbne et brev, hvis der noget, du gerne** vil rette. Bakken "Sendt post" **1**6 er dit arkiv med allerede afsendte breve. Med mel**lemrum bør du åbne mappen og slette nogle af dem. Bakken "Slettet post" <b>17** rum**mer alle de breve, du har modtaget og slettet – fra denne mappe skal de altså slettes endnu en gang. Antallet af ikke læste breve står i en parentes.**

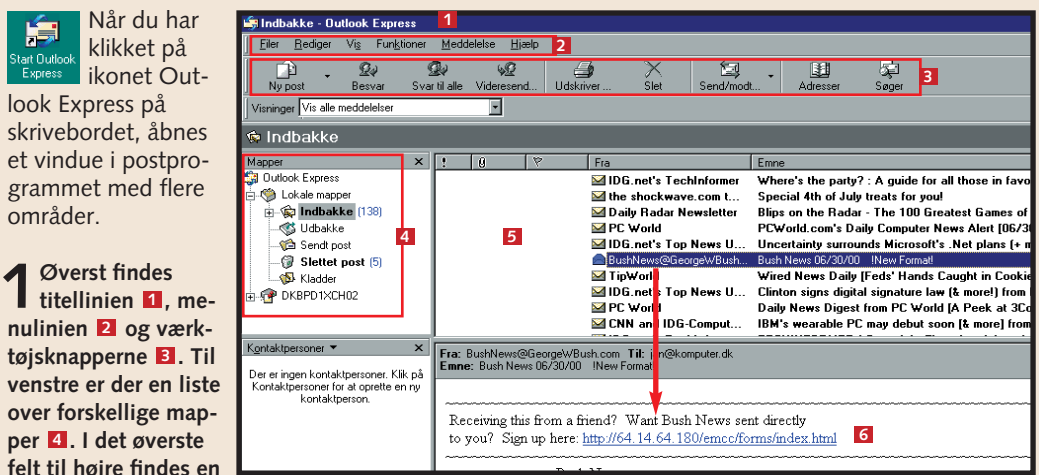

**liste over indgået post <b>E**, og markerer du et af brevene, kan det læses i vinduet nedenunder **E**.

**4I din postoversigt i "Indbakken"**

#### **<sup>3</sup> Send og hent post**

鱼

Brugernavn: Adgangskode:

Lange breve er billigere at skrive, uden at du er koblet på din udbyder. Når de er klar, lægges de i udbakken, og først herefter ringes udbyderen op. Du henter også ny post ved at ringe din udbyder op.

**2 Under adresserne findes en "formateringslinie" . Der er bygget op på 28 samme måde som WordPad, som vi gennemgik i første afsnit af denne begynderskole. Her bestemmer du skrift, skriftstørrelse osv.**

**3** Selve brevet skrives i det<br> **3** hvide tekstfelt **2** . Det er **også muligt at indsætte billeder**  $\boldsymbol{\mathbb{E}}$ **, som du har liggende på pc'en, det gøres via** menuen "Indsæt" **Ell**. Vil du **bare vedlægge billedet på mailen, så brug i stedet** knappen "Vedhæft" **22** 

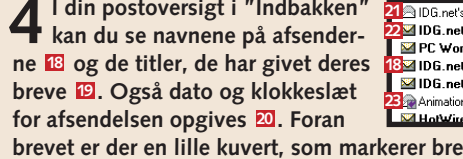

**4 Når du er færdig med dit brev, klikker du på** "Sender" **B**i øverste ven**stre hjørne. Så placeres det i din udbakke, klar til at blive sendt af sted.** 

**se, hvem der har fået kopi af brevet. Feltet "Bcc" betyder blindkopi og bruges til fx at underrette 26 chefen om et vigtigt brev. I linien med "Emne" giver du brevet et navn. 27**

.<br>Netværk via modem-forbindelse

Etabler forbindelse til: Image Scandinavia (LANMAII **v** 34

zr18232

Vælg den tjeneste, du vil etablere<br>forbindelse til, og skriv derefter

brugernavnet og adgangskoden.

**37 G**em adgangskode

 $\nabla$  Etabler forbindelse automatisk Indstillinger... | Arbeid offline

**1Klik på "Send/ modtag …" knappen. I det vindue, der nu åbnes, står navnet**

på den netudbyder, du har abonnement hos **EI**. Yderligere står det **brugernavn 暨, du har fået opgivet af udbyderen. Men adgangskoden må du selv udfylde hver gang – med mindre du har sat kryds 36 i feltet "Gem adgangskode" . Klik på "Etablér forbindelse" – 37 38 og du er på nettet. I et felt nederst**  $\mathbf{E}$  **kan du følge slagets gang.** 

**38** Etabler forbindelse

Opkaldsforsøg 1 af 10.

Ringer op...<br>Der kunne ikke etableres forbindelse.

oppe i tiden. Det signalerer modernitet. Men i virkeligheden er tegnet over 1000 år gammelt. Det blev indført i middelalderen af munke, der sad og afskrev hellige tekster, og for at spare på blækket lavede de forkortelser. Det latinske ord ad, der betyder til, ved, nær, hos osv., blev således til @.

I 1972 kom @ til ære og værdighed, da programmøren Ray Tomlinson lavede den første software til e-mails.

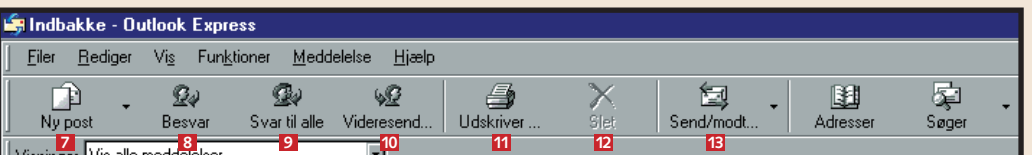

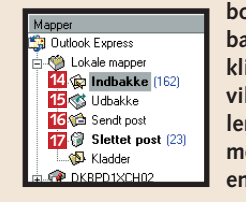

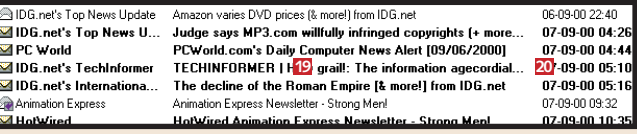

**brevet er der en lille kuvert, som markerer brevets status: Åben kuvert = læst brev <b>21**. Lukket kuvert og fede bogstaver = endnu ikke læst brev  $\overline{22}$ . Og åben kuvert med en lille fed pil = besvaret brev  $\overline{23}$ .

**V** Hollyin

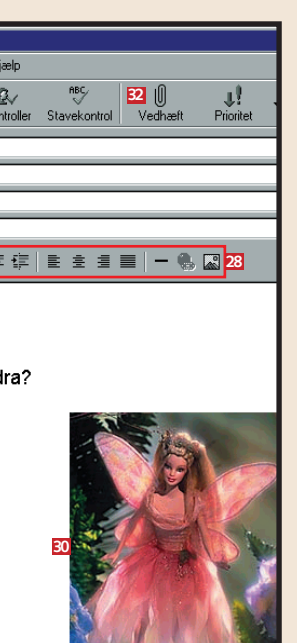

**35 36**

 $\overline{\mathbf{x}}$ 

**39**

Hun ønsker sig en rigtig flot Barbie.

■ Åbn ikke vedhæftede filer fra folk eller steder, du ikke kender. ■ Forlad nettet, når du er færdig. Så sparer du på telefonregningen. ■ Åbn ikke programmer direkte fra nettet. ■ Svar ikke på såkaldt spam, dvs. breve, kædebreve og reklamer fra firmaer og personer, du ikke kender. Slet det hellere øjeblikkeligt. ■ Brug et antivirusprogram, fx Panda, Mc-Afee, Norton, Sophos eller Dr. Solomon. ■ Brug i øvrigt din sunde fornuft og din naturlige skepsis. Gode råd **@** Snabel-a'et er

#### **31**  $Eiler$  Rediger  $Vi$ s **33 32** Til: anna@nyborg.dk **24 25** Cc: peter\_hansen@tele3.dk 25 Ba Boc: chefen@firmaet.dk **26** Emne: Julegave **27 28**

#### **Kære Anna!**

Kan du og Peter ikke købe julegaven til Alexandra?

**Det har du lært i dag 1. At bruge et postprogram. 2. At skrive et brev. 3. At sende og hente post.**

"Programmet har udført en ulovlig handling og vil blive lukket ned. Hvis problemet fortsætter, kontakt da forhandleren …"

Det sker ofte, at et program nægter at køre.

Derfor er der god grund til lige at bruge nedenstående tjekliste

og fejlretning, før du begynder at skrige på hjælp.

**<sup>1</sup> Små irriterende fejl**

## **<sup>3</sup> Abegrebet**

Mere alvorligt er det straks, når skærmen virker død, og hverken

musen eller tastaturet kan få liv i noget som helst.

**<sup>2</sup> Store fejl**

Du kan selv tjekke, om der er fejl på din harddisk, og udbedre dem. Det gør du med programmet "ScanDisk", som allerede ligger på din pc.

## **<sup>4</sup> Er harddisken okay?**

Vis Skift til

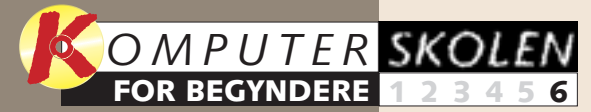

**gennemgik vi pc'en. Du fik at vide, hvordan den virker – og hvordan alle tasterne på tastaturet fungerer. Du startede også med at bruge programmet WordPad.** 

**om, hvordan et programs mange filer samles i mapper. Du lærte at oprette mapper, flytte filer fra mappe til mappe og at lave en genvej.**

#### **I første del 1 23456**

**Tredje del handlede 1 2 3 456**

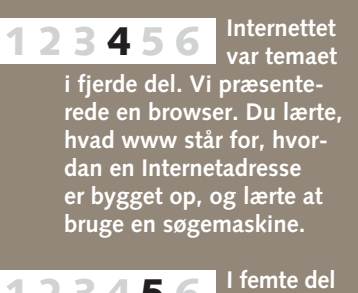

**gjaldt det om at sende breve til omverdenen ved hjælp af pc'en. Du stiftede bekendtskab med Outlook Express, og du lærte at sende og svare på din første mail. 1234 5 6**

## **Ex Start uden problemer**

#### **Var du ikke med fra starten?**

**Læs de forrige afsnit på K-CD'en under kategorien "Komputerskolen".**

> ■ Ofte kan en programfejl af**hjælpes, hvis du lukker programmet og genstarter pc'en.** ■ **Har du flere programmer åbne på samme tid, kan nogle af dem bruge så meget hukommelse, at de generer de andre programmer. Fx bruger store tekst- og tegneprogrammer en masse hukommelse. Luk programmer, som du ikke**

**Det stod der i de foregående afsnit:**

**Så lagde vi et program ind i pc'en. Du lærte at 1 2 3456**

**installere programmet manuelt og at finde ud af, hvor det lå på pc'en. Til sidst viste vi, hvordan du fjerner et program.** 

■ **Bliver et program ved med at lave de samme fejl, så prøv simpelt hen at installere programmet en gang til "oven på" den allerede installerede**

#### **Pludselig fryser skærmen, eller din pc kommer med en fejlmeddelelse. Men i langt de fleste tilfælde kan du dog selv løse problemet.**

Vi må hellere forberede dig: På et eller andet tidspunkt vil denne – i starten – foruroligende meddelelse dukke op på din skærm. Men bare rolig: En pc

og dens programmer er så komplicerede, at der kan opstå en lille fejl, som ikke behøver at være spor dramatisk trods ovenstående ordlyd. Måske er

■ Vent eventuelt nogle minutter. **Måske vågner operativsystemet atter op.** ■ **Har du andre programmer kørende, kan du skifte til dem**

du selv kommet til at slå en kombination af taster, der udløser en funktion, som netop dette program ikke har, og så vil programmet gå i koma.

Hvis du får lukket programmet ned og starter pc'en op igen, vil den køre videre og lade som ingenting. Men er uheldet ude – strejker skidtet, og kan du ik-

ke selv klare problemerne – så må du have nogen til at hjælpe dig. Gælder garantien stadig, har forhandleren pligt til gratis at reparere de fleste grove fejl.

Her i det sidste afsnit af begynderskolen bliver du klædt på til at klare de fleste af pc'ens problemer, når og hvis de opstår.

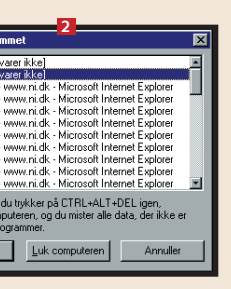

- Har du en mus uden ledning, **og virker musen mere og mere sløv? Så skal den nok have nye batterier.**
- **Gå ind i hjælpefunktionen i programmet – klik på funktionstasten F1. Af og til er der et afsnit om problemløsning (troubleshooting) og med gode råd. Du kan også prøve at finde den "Læs mig"-fil (readme), der er knyttet til de fleste programmer. Her kan stå noget om, at programmet fx ikke duer, når man har et bestemt lydkort eller grafikkort.**
- Har junglen af kabler bag **dit skrivebord fristet dig til at bundte dem pænt sammen? Det kan give støjforstyrrelser fra kabel til kabel, så pc'en virker dårligt. Lad dem hænge frit.** ■ **Er der overhovedet strøm til**
- **alle delene?**  ■ **Undersøg**, om alle kablerne
- **sidder rigtigt. Sluk for pc'en, og træk derefter lidt i hvert enkelt kabel. Måske skal et stik skubbes på plads eller en af de små fingerskruer strammes. Tilslut som tommelfingerregel aldrig ting, uden at pc'en er slukket. Printere, digitale kameraer osv., der kan tilsluttes via USB (et universalstik), som findes på nyere pc'er, kan dog uden videre tilsluttes.**
- **Før du griber til sidste udvej – at slukke for pc'en på kontakten – så prøv at lukke programmet med "abegrebet" – se hvordan i afsnit 3.**

2 Find programmets navn på listen – efter<br>det står der "(svarer ikke)" **El**. Markér **navnet, og klik på knappen "Afslut job" . 4 Derefter er det en god idé at genstarte pc'en.**

**bruger.** 

■ **Visse programmer kører, selv om du ikke ser dem på skærmen. Det gælder fx dit antivi-**

Genvejstasterne "Ctrl-Alt-Delete" kalder man for "abegrebet" – måske fordi en abe Ctrl Alt Del skal bruge både arme og ben for at trykke på de tre taster.

**rus-program, der godt kan genere et andet kørende program. Højreklik på ikonet til det program, du har mistanke til, og se, om du har mulighed for at trykke på kommandoen**

> Adresse 3 Denne computer  $\mathbf{F}$ Å<u>b</u>n 5"-diskette **5 10** Browse with<br>Søg efter...<br>Panda Antivi Add to Zip  $Deling...$ Formater. Sætind Opret geny **6 1Åbn "Denne com-puter". Højreklik på "C:" Ø, og klik og klikker på "Undersøg nu" 7 8 "**Egenskaber" **6 i rammen "Status for fejlsøgning".**

**"Luk".**

**der aktiverer en automatisk udbedring af** fejl **E**, før du klikker på "Start" **14** 

**udgave.**

**som er undersøgt, når du har læst den, så klik på "Luk" og på "Luk" en gang til 15 for at afslutte "ScanDisk".**  ■ Gør præcis, hvad der bliver

■ **Er skærmen sort, så se efter, om den er tilsluttet og tændt.**

**Tryk eventuelt på en tast, eller bevæg musen – måske er din skærm en såkaldt pauseskærm, der lukker ned, når den ikke bruges.**

> ■ **Det er en god idé, hvis du har noteret alle pc'en fejlsymptomer, før du kontakter din hjælper, din forhandler eller en professionel reparatør. Hvilke lyde hørte du? Optrådte fejlen flere gange?**

■ **Vil musen ikke bevæge markøren, er det værre, end når programmet ikke vil køre. For så kan du hverken komme til at lukke programmet eller pc' en. Prøv at trykke på både "Ctrl"- og "Esc"-tasten. Hvis du får Start-menuen på skærmen, ved du, at tastaturet virker. Menuen lukkes igen med**

**"Esc"-tasten.** 

**ved først at trykke "Alt" og derefter på "Tab". Så åbner** du en programoversigt **1**, **der viser, hvilke programmer og dokumenter m.m. der er**

**åbne på din pc.** 

**Skift til det næste dokument eller programvindue ved at holde "Alt"-tasten nede og trykke på "Tab". Så kan du skifte til næste program eller dokument, og ved at slippe de to taster får du programmet eller dokumentet frem på skærmen og kan herefter lukke det eller dem helt ned.**

Alt

**1Hold "Ctrl"- og "Alt"-tasterne nede, og tryk så på "Delete"-tasten. Med dem** åbner du vinduet "Luk programmet" 2, der **er en sidste udvej til at få lukket et program.**

Det kan være, at dit problem – trods vores tips – bliver ved med at dukke op. Så er der kun tilbage at søge kvalificeret hjælp, fx fra forhandleren. Her er nogle ting, du skal lægge mærke til.

## **<sup>5</sup> Når du beder om hjælp**

**også diskens overflade, og den varer naturligvis længere tid. Endelig skal du sætte et tjekmærke,**

**vide, hvor mange filer m.v.**

**Beskriv problemet så detaljeret som muligt.**

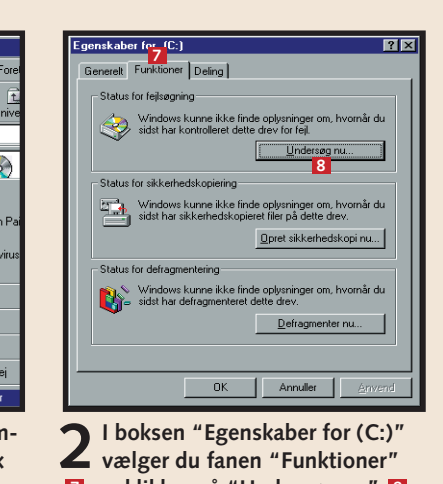

■ **Fejl opstår ofte, når man har "rodet" med pc'en – når man har tilføjet nye pc-dele, installeret eller afinstalleret programmer. Prøv at huske,**

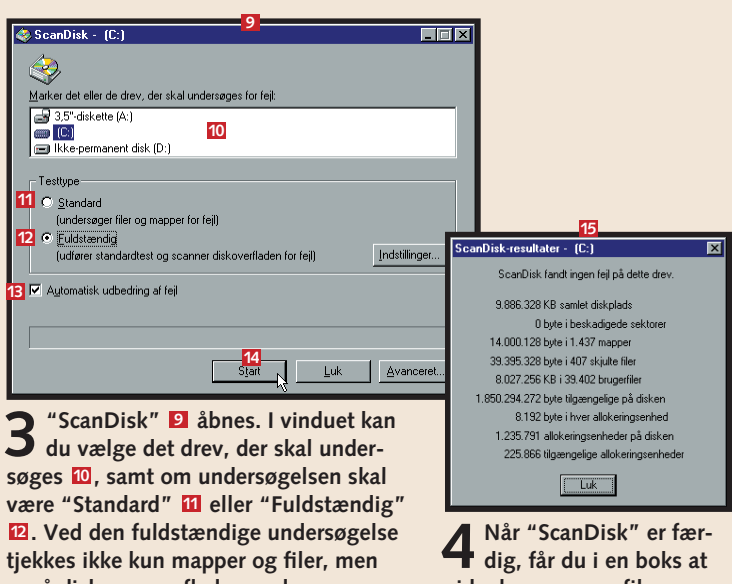

- **hvad du har gjort, og fortæl det: Har du hentet filer fra Internettet? Har andre brugt din pc?**
- **Notér en eventuel feilmelding på skærmen, men ikke det hele. I nogle af disse alarmerende skilte, der kommer op, kan du klikke et vindue frem med "detaljer". Glem alt om dem.** ■ Hav altid pc'en tændt og pro**grammet kørende, når du ringer til en hjælpe- eller hotli-**

**ne.**

- **sagt fra hotlinen. Er du i tvivl om noget, så bed ham eller hende gentage. Oplys løbende, hvad du ser på skærmen, og gentag deres ordre, mens du udfører dem.**
- **Det har du lært i dag 1. At løse de små irriterende fejl. 2. At klare problemerne, når skærmen fryser. 3. At bruge sidste udvej: Ctrl-Alt-Delete. 4. At tjekke harddisken for fejl med ScanDisk. 5. At forberede dig på professionel hjælp.**

**2**

**3**

**4**

**11 12**

-<br>Testtvpe

 $\overline{\textcircled{z}$  ScanDisk - (C:)

**1**

é

Dokument 7 - Microsoft Word

 $\mathbb{F}$  in  $\mathbb{F}$